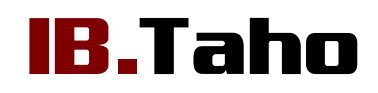

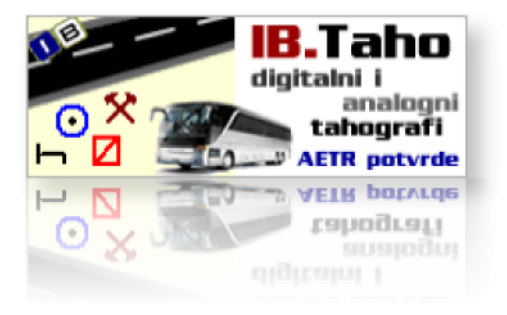

#### - upute za korištenje v1.1-04.09.2011

Autorstvo, održavanje i vlasništvo prava na kopiranje: **Inter-biz**, Informatičke usluge – *vlasnik:* mr.sc. Matija Mikac, dipl.ing. e-mail: **info@inter-biz.hr**

*http://www.inter-biz.hr – http://tahograf.inter-biz.hr*

*Varaždin, 2011.*

**ONGGREDE** 

# Sadržaj

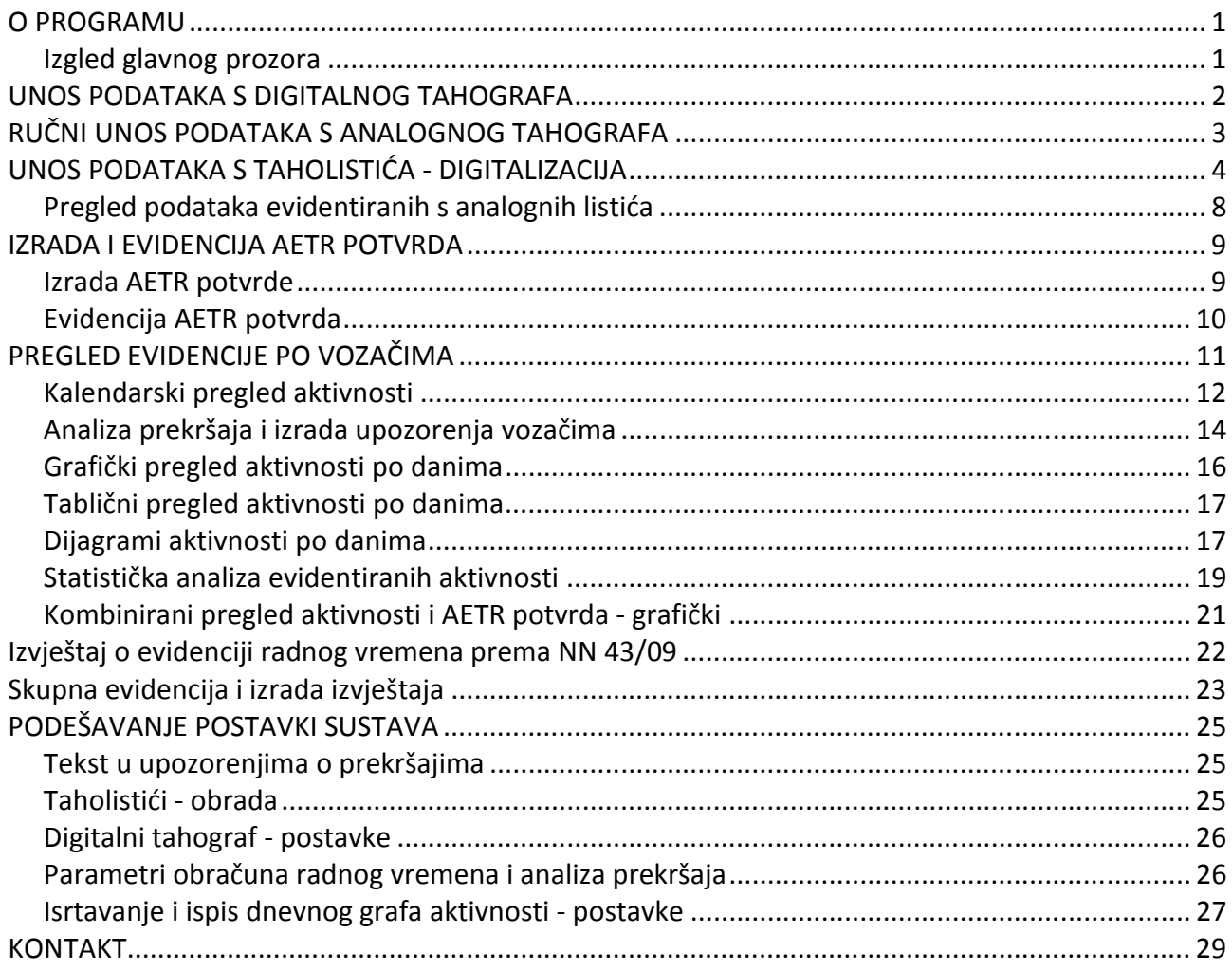

## **O PROGRAMU**

Programski sustav **IB.TAHO** je autorski proizvod tvrtke Inter-biz namijenjen autoprijevoznicima koji su obvezni voditi evidenciju o radnim aktivnostima vozača. Sustav uključuje aplikaciju za vođenje evidencije i module za očitavanje analognih listića, čitanje digitalnih kartica vozača, izradu i evidenciju AETR potvrda, analizu prekršaja i izradu upozorenja za vozače, izradu izvještaja propisanih važećim Zakonom i Pravilnicima... Sastavni dio sustava je i pouzdani poslužitelj baze podataka.

Sustav je moguće koristiti kako na pojedinačnim računalima tako i u lokalnoj računalnoj mreži. Program se nudi u dvije osnovne verzije - Standard i Ultra. Standard je rješenje za autoprijevoznike koji vode evidenciju za vlastitu tvrtku (omogućava vođenje evidencije za neograničen broj vozača i vozila unutar jedne tvrtke), dok Ultra omogućava vođenje evidencije za neograničen broj tvrtki te je primarno namijenjen tvrtkama koje vođenje evidencije nude kao uslužnu djelatnost.

Detalji o sustavu, demo i ostali materijali su dostupni na **http://tahograf.inter-biz.hr**

### **Izgled glavnog prozora**

Glavni prozor je organiziran tako da se gumbima pozivaju glavne funkcije, dok su sve ostale funkcije dostupne preko izbornika.

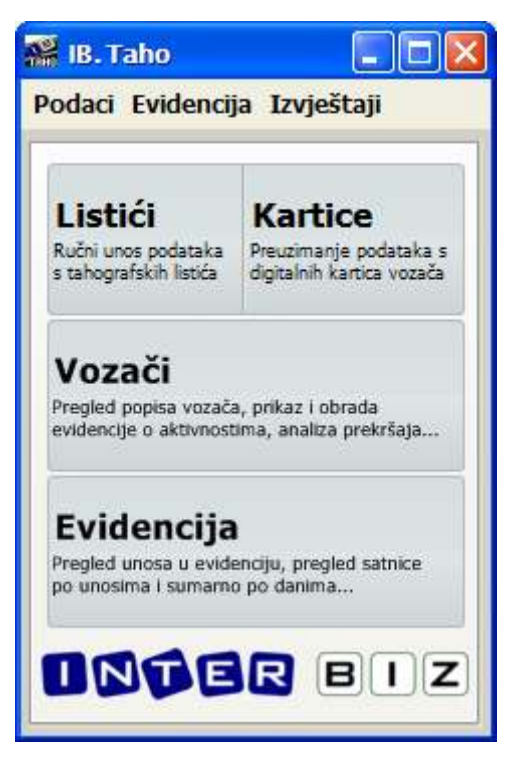

# **UNOS PODATAKA S DIGITALNOG TAHOGRAFA**

Učitavaju se .ddd datoteke preuzete s kartica vozača.

Program automatski obradi podatke i ubacuje ih u evidenciju (nove vozače i vozila dodaje u evidenciju, postojeće povezuje s novim podacima - u slučaju nemogućnosti automatskog određivanja vozača program nudi korisniku izbor).

#### **Postupak:**

- **0.** Korištenjem IB.TCR ili drugih programa, preuzeti podatke s kartica vozača
- **1.** Učitavanje .ddd datoteke s podacima o vozaču (stavka izbornika *Evidencija Unos iz ddd zapisa* ili gumb *Kartice* u glavnom prozoru) - inicijalni direktorij u kojem se traže datoteke se podešava u postavkama sustava

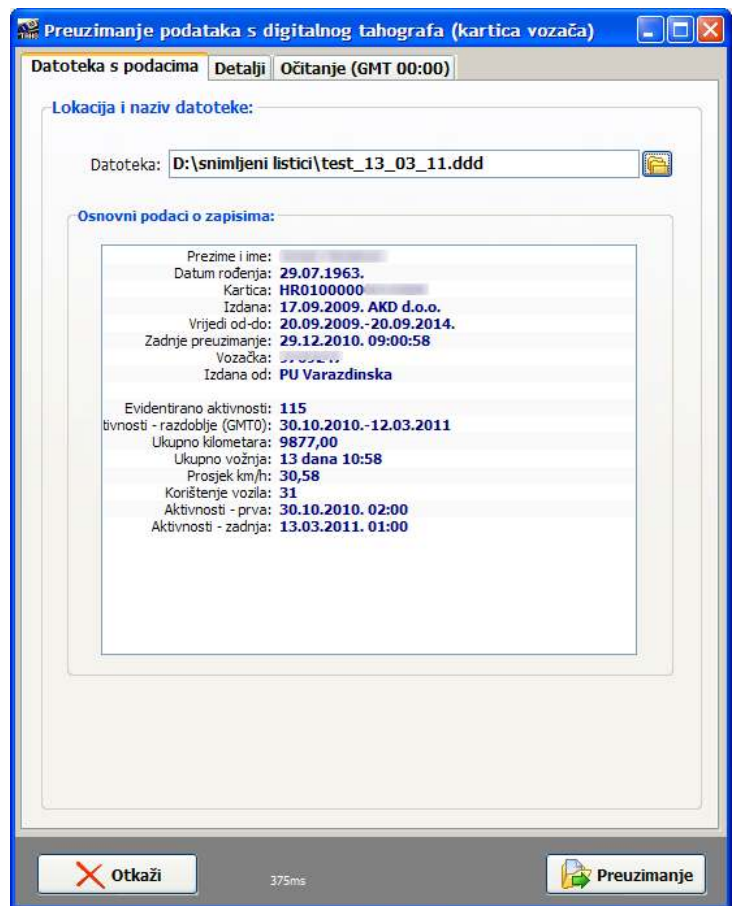

**2.** Obrada podataka i snimanje u evidenciju (trajanje može varirati, ovisno o količini informacija na kartici i broju dana koji dotad nisu evidentirani - do desetak sekundi za višemjesečni dohvat)

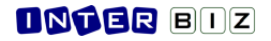

# **RUČNI UNOS PODATAKA S ANALOGNOG TAHOGRAFA**

Omogućen je ručni unos dnevnih radnih aktivnosti - ručni unos može ispasti najbrže rješenje u slučaju jednostavnih vožnji (npr. tahografski listić se koristi samo za "čistu" vožnju unutar dana, i to takvu da ju je moguće precizno i jednoznačno očitati - unos se svodi na unos početka i kraja vožnje ili drugih lako čitljivih i količinski prihvatljivih aktivnosti).

#### **Postupak:**

- **1.** Izbor *Evidencija Ručni unos* ili gumb *Listići ručni unos* u glavnom prozoru
- **2.** Odabir vozača i vozila, unos datuma, početnog i završnog stanja kilometara (mora biti upisano na valjanom listiću)
- **3.** Unos aktivnosti brzi unos vremena, poluautomatsko popunjavanje ostalih stavki, prečice na tipkovnici za brži rad

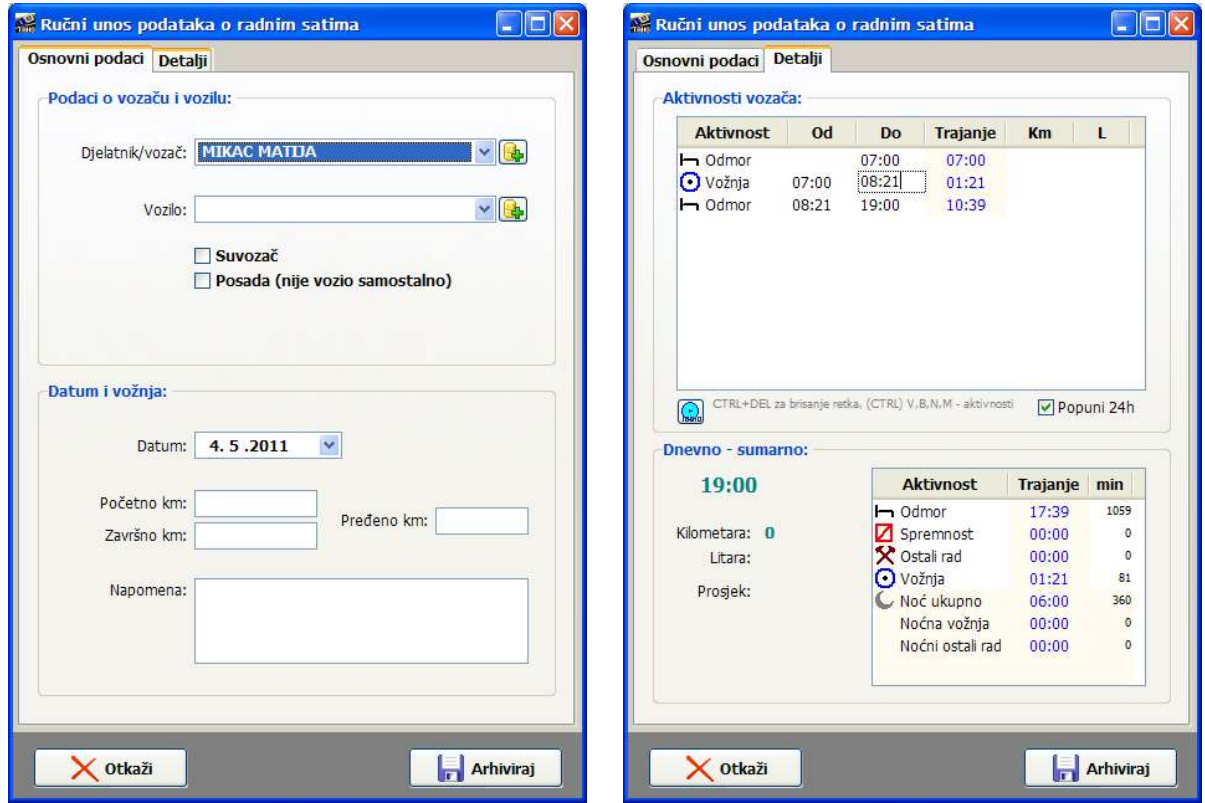

*- za brži unos se koriste tipke V, B, N i M - za definiranje sljedeće vrste aktivnosti, odnosno CTRL + V, B, N, M za promjenu aktivnosti aktualnog retka... sa CTRL + INSERT se ubacuje novi redak na aktualnu poziciju...*

Trajanje unosa jednostavnih dnevnih aktivnosti - do minutu-dvije, ovisno o broju aktivnosti. Naravno, za složenije listiće postupak je prekompliciran i teško da je vremenski isplativo..

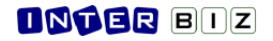

# **UNOS PODATAKA S TAHOLISTIĆA - DIGITALIZACIJA**

Program omogućava digitalizaciju skeniranih taholistića. Preporuka je pažljivo obraditi prvih nekoliko listića kako bi se dobro podesile postavke za obradu, pa s vremenom vrijeme potrebno za obradu može samo padati.

#### **Postupak:**

**0.** Skeniranje taholistića i spremanje slika na disk - moguće je skeniranje pojedinačnih listića ili skeniranje dva listića na jednom A4 listu

*Primjer skeniranih listića (umanjeno):*

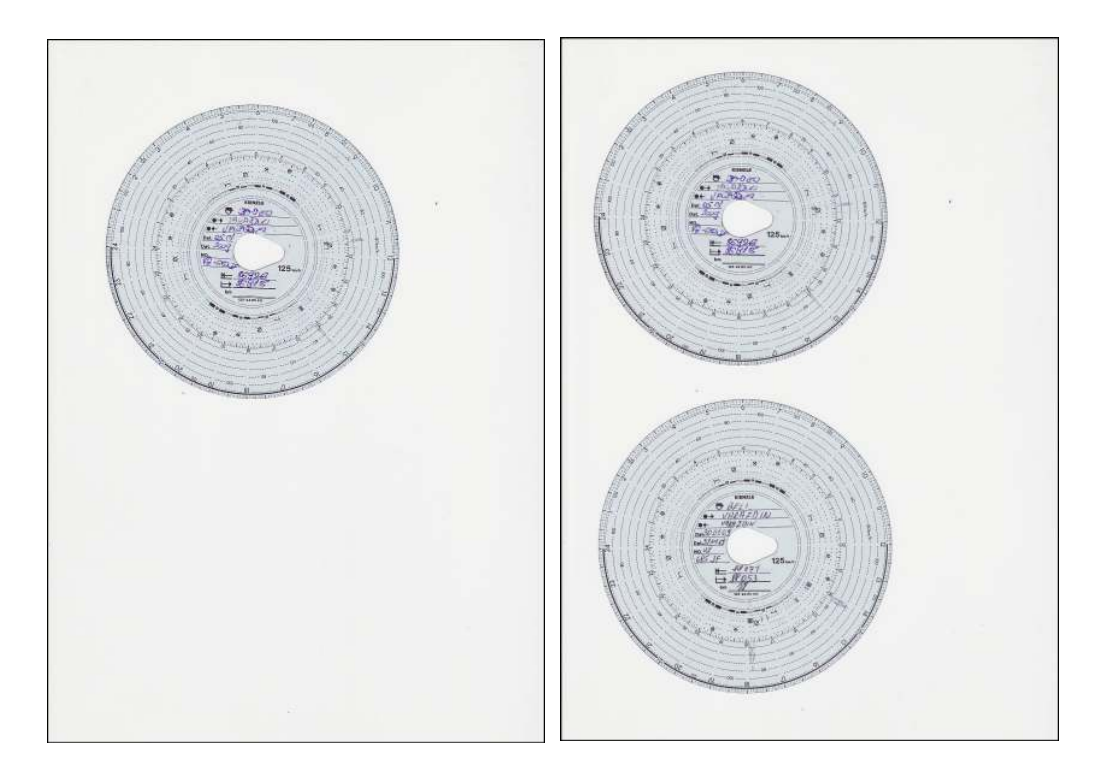

Za primjere (A4 list) na običnom Canon skeneru trebalo je 25 sekundi po zapisu... Vrijeme može varirati ovisno o korištenom scanneru. Dakle, neovisno o tome da li se skenira jedan ili dva listića odjednom, vrijeme je isto (kompletni A4 sken) - neki skeneri imaju kvalitetnije drivere koji

pametnije mogu odrezati dio listića ili same listiće (npr. HP driveri režu listić iz A4, ALI IMA SLUČAJEVA KAD POTPUNO POGREŠNO RADE - stoga se preporuča prepustiti da IB.Taho odradi lociranje i izdvajanje listića).

- **1.** Izbor *Evidencija Ručni unos sken* ili gumb u glavnom prozoru
- **2.** Izbor datoteke (skenirani dokument)

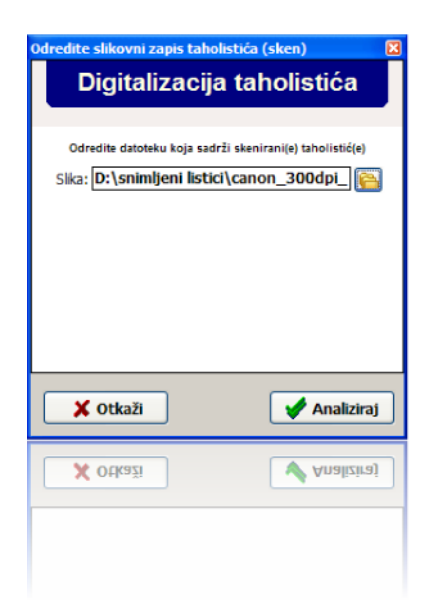

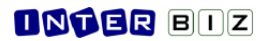

**3.** Ovisno o detekciji jednog ili dva listića, program otvara jedan ili dva prozora za unos - prikazan je listić, osnovno očitanje (moguće je utjecati na način rada i postavke analize i očitavanja listića) - trajanje obrade i otvaranja prozora može varirati ovisno o veličini ulaznih zapisa - cca. 3-4 s za naš primjer (preporuka je skenirati na 300dpi ili 150dpi, što je dovoljno kvalitetno... teoretski, program može očitavati i fotografije listića - testirano na listiću snimljenom mobitelom, dakle slaba kvaliteta, no ne preporuča se za profesionalno korištenje i dodatno vođenje digitalne arhive skeniranih zapisa)

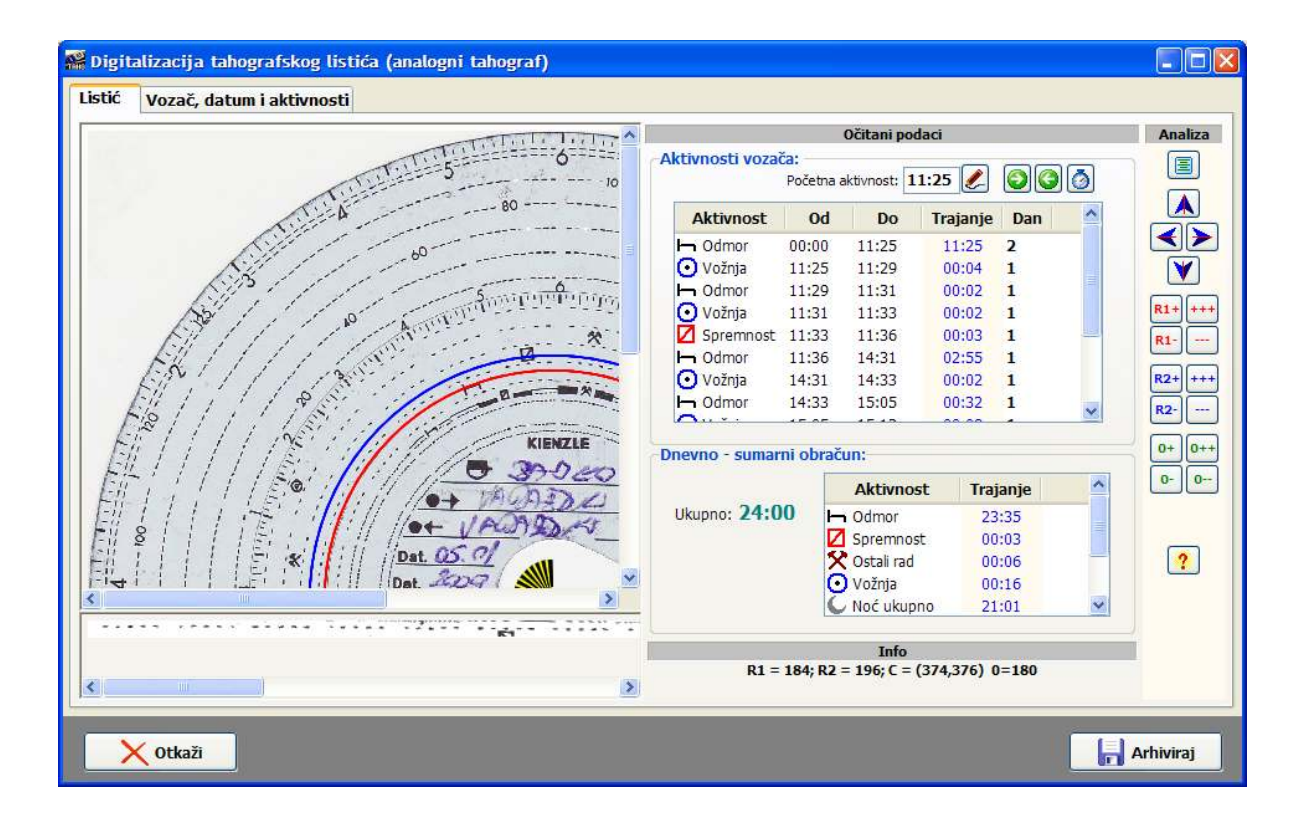

**4.** Određivanje početne aktivnosti (gornji dio prozora kod pregleda listića) - u slučajevima kad se radi o noćnoj vožnji, pa listić zapravo sadrži podatke o dva dana (dio prvog dana, te dio drugog dana). Program sam ponudi prvi očitani status aktivnosti različite od odmora, no postavke je moguće po volji mijenjati gumbima sa oznakama strelica (pomak na prethodno ili sljedeće očitano stanje aktivnosti) ili preciznim ručnim unosom (točno vrijeme početne aktivnosti)

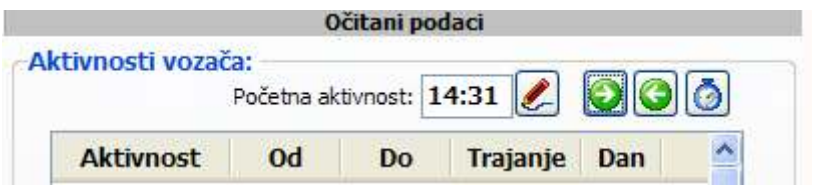

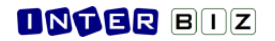

**5.** Po utvrđivanju korektnosti očitanja, izbor vozača i vozila, ručni unos početnog i završnog (program sam kalkulira prosjek kretanja i predlaže stanje kilometara na kraju dana (bez ili sa zaokruživanjem na puni kilometar, ovisno o postavkama, kao i uz mogućnost ručnog unosa) stanja kilometara.

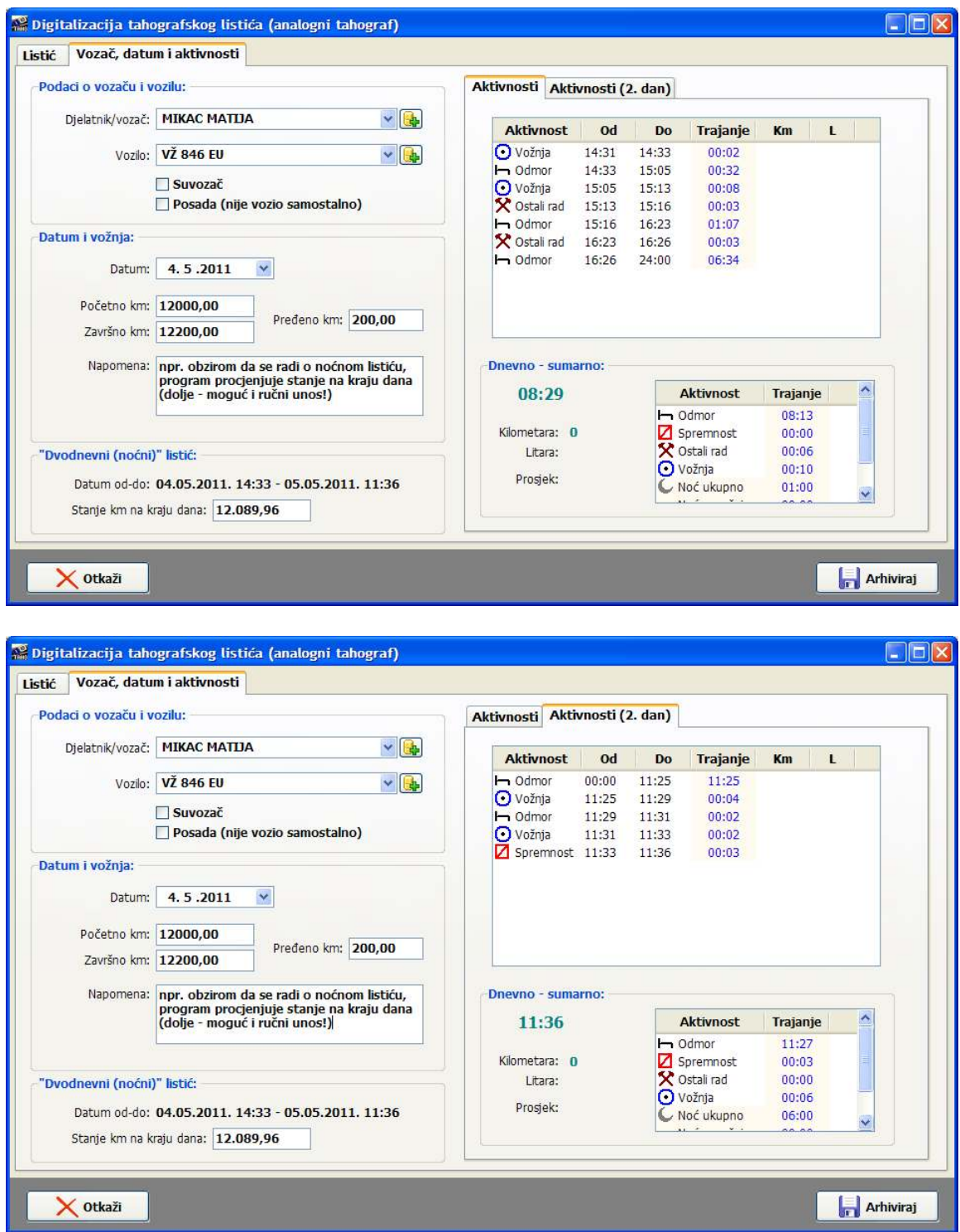

**Primjer** - "noćni listić" - početna aktivnost 14:31 - prvi dan od 14:31-24:00, drugi dan ostalo...

Vrlo je korisna mogućnost programa da pri unosu podataka o vozaču i kilometrima u središnji dio prozora privremeno prikaže središnji dio (ispravno rotirano!) obrađivanog listića i time eliminira potrebu za dodatnim programima za pregled slika ili nepotrebno rukovanje papirnatim listićom.

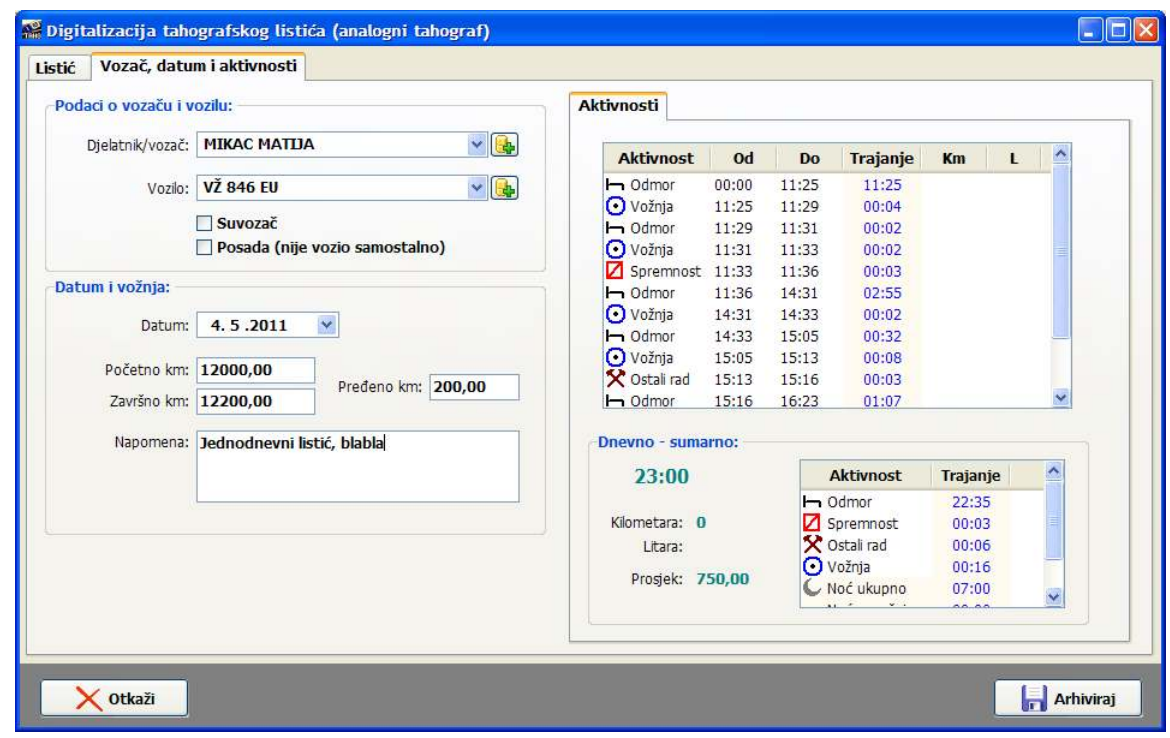

**Primjer** - "dnevni listić" (snimka unutar jednog dana)

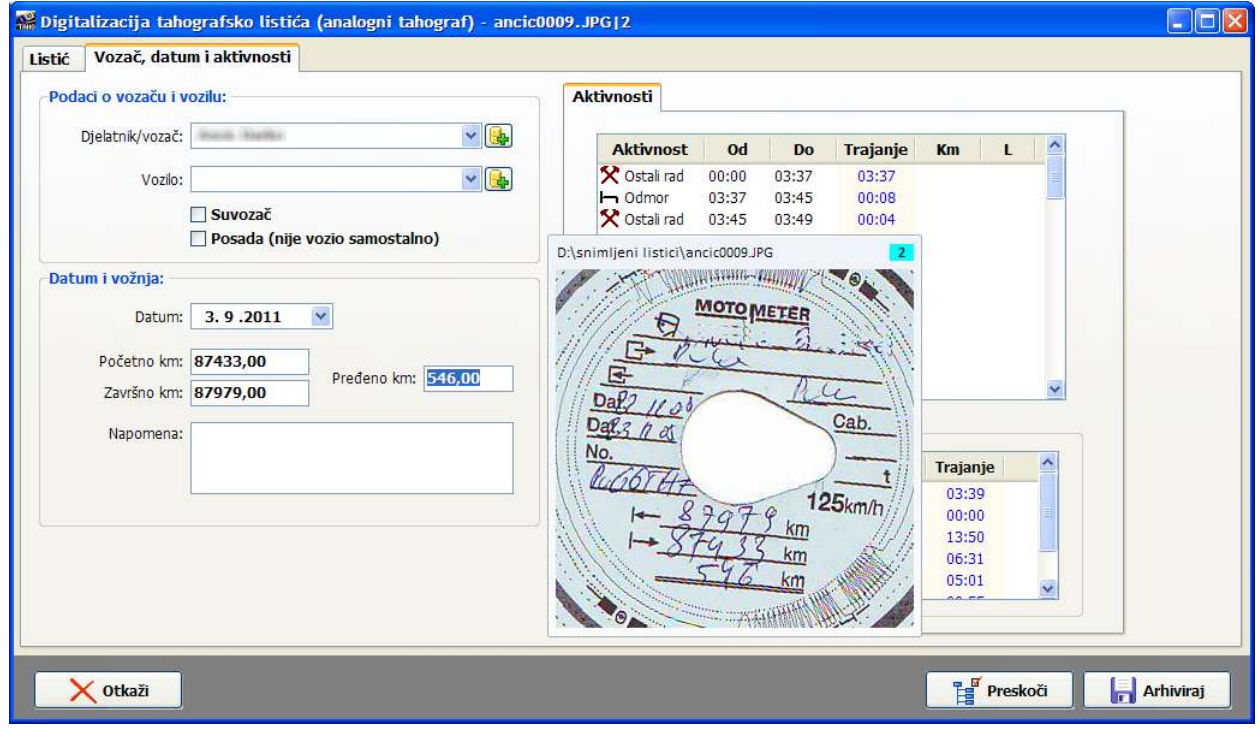

**Primjer** - olakšani unos podataka o vozaču, vozilu i kilometrima

#### **6.** Snimanje podataka u evidenciju

Ukupno trajanje unosa s digitaliziranih listića može varirati (jedan ili dva listića, potrebne prilagodbe...) - teško da se može, uz sve automatske postavke, postići vrijeme znatno ispod minute, prije svega zbog potrebe izbora vozača i vozila, te unosa početnog i završnog stanja kilometara. Svakako se skraćuje nakon obrade prvih listića i upoznavanja s načinom rada programa.

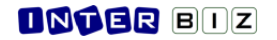

### **Pregled podataka evidentiranih s analognih listića**

Prozor za pregled evidentiranih podataka je zajednički za sve tipove unosa u evidenciju - kako za podatke prenesene s digitalnih tahografa ili one unesene ručno, tako i za podatke unesene sa skeniranih listića.

Jedina je razlika ta da će se u slučaju vođenja digitalne arhive moći dohvatiti i sam slikovni zapis listića (skenirani listić) i naknadno ga pregledati. U tom slučaju prozor za pregled izgleda kao na slici.

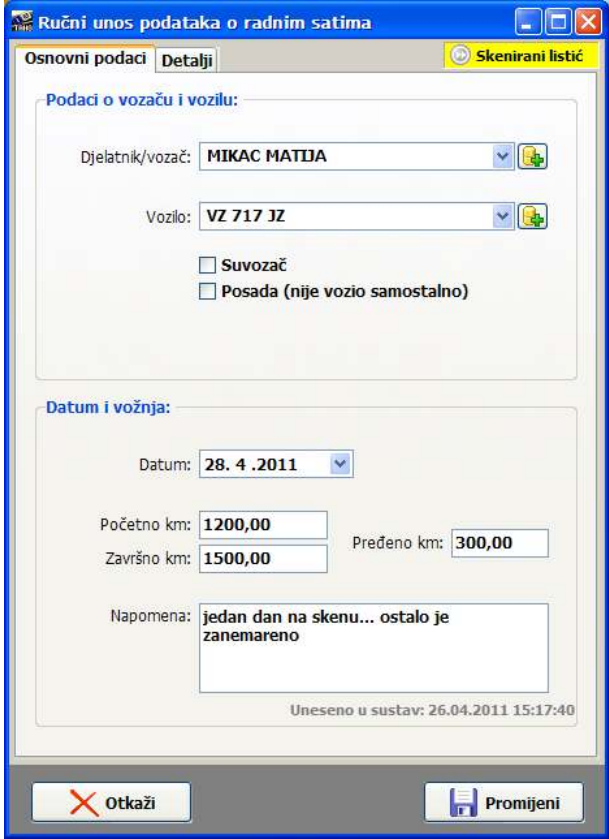

U gornjem desnom uglu prozora jasno je prikazana naznaka da se radi o unosu sa skeniranog listića - dvostrukim klikom na tu oznaku učitava se (ukoliko je dostupna u nekom od kazala definiranih u postavkama digitalne arhive listića) sama skenirana slika listića. Sustav vodi računa o slikovnim zapisima - ukoliko pojedini zapis sadrži dva listića, pokušava prilikom prikaza ograničiti pomoćni prikaz samo na vezani listić.

# **IZRADA I EVIDENCIJA AETR POTVRDA**

Sukladno važećim pravilnicima, osim vođenja evidencije radnih aktivnosti potrebno je voditi i posebnu evidenciju za dane kad vozači ne obavljaju svoje standardne djelatnosti - za te dane, dijelove dana ili dulje periode potrebno je za vozače ispravno popuniti standardiziranu višejezičnu AETR potvrdu, ispisati ju i dodijeliti vozaču, te naravno o njoj voditi računa u sklopu kompletne vozačke evidencije.

### **Izrada AETR potvrde**

#### **Postupak:**

- **1.** U izborniku odabrati *Evidencija AETR potvrda Unos*
- **2.** U prozoru za izradu AETR potvrde odrediti vozača, vrijeme na koje se potvrda odnosi i ostale podatke, po dovršetku pokrenuti ispis (ukoliko je u postavkama tako definirano) i evidentiranje potvrde klikom na gumb *Dodaj.*

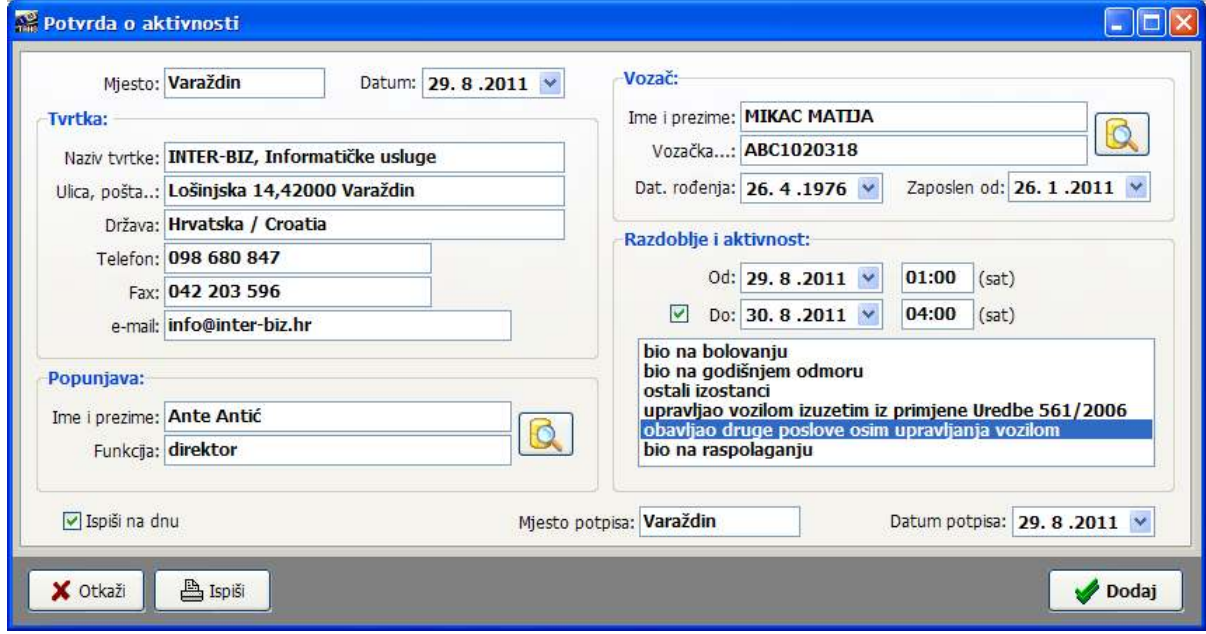

Sučelje za pregled već evidentiranih (i eventualnu naknadnu promjenu) potvrda je identično sučelju za izradu potvrde.

## **Evidencija AETR potvrda**

Izrađene potvrde se pohranjuju u bazu podataka te je uvijek moguće pregledati izdane AETR potvrde. Osim neovisne evidencije potvrda koju je moguće aktivirati izborom stavke *Evidencija - AETR potvrde - Pregled* u glavnom izborniku, ta evidencija se kombinira s osnovnim podacima o radnim aktivnostima pa je u grafičkom pregledu radnih aktivnosti vizualno prikazano i korištenje AETR potvrda po razdobljima ili danima!

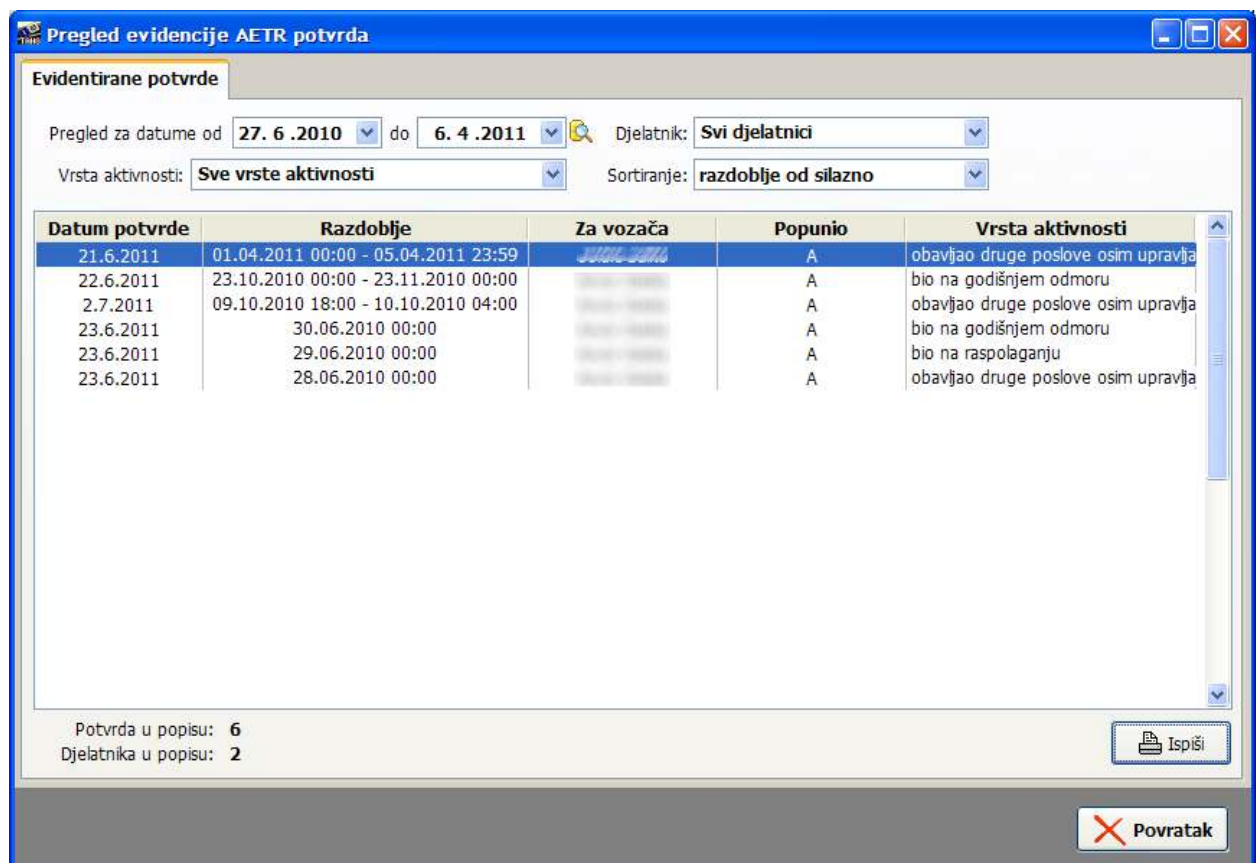

Evidenciju je moguće filtrirati prema razdoblju, vrsti aktivnosti i prema djelatniku. Gumbom *Ispiši* je omogućen ispis evidencije na pisač.

Dvostrukim klikom miša na određenu potvrdu otvara se prozor za pregled, promjenu i ponovni ispis potvrde, identičan onom za unos potvrda.

Desnom tipkom miša aktivira se padajući izbornik koji omogućava brisanje označene potvrde ili kopiranje evidencije u međuspremnik i dohvat iz drugih programa (npr. *MS Excel, OpenOffice Calc, SoftMaker Office Plan Maker*...)

# **PREGLED EVIDENCIJE PO VOZAČIMA**

Klikom na gumb *Vozači* u glavnom prozoru pokreće se prozor koji omogućava pregled informacija o evidenciji po vozačima. Prvi korak je izbor vozača iz ponuđenog popisa (moguće filtriranje po tvrtki ukoliko se radi uslužno). Klikom na gumb *Dalje* prelazi se na sljedeći korak...

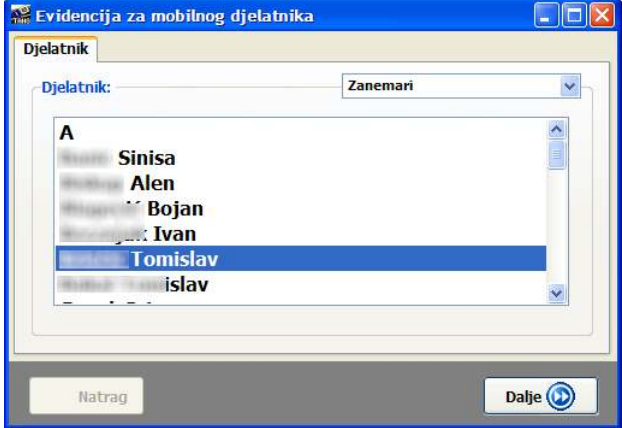

Na sljedećem prozoru dobivaju se osnovni podaci o evidentiranim aktivnostima za odabranog vozača - početni i završni datum, zadnje evidentirana aktivnost, te podaci (odvojeno) o zadnjem unosu podataka s digitalnih i analognih (ručno, skenirano) tahografa. Daje se i ukupni broj unosa, te broj unosa podataka sa digitalnih i analognih tahografa. Klikom na *Dalje* prelazi se na funkcionalni izbornik u kojem je moguće odabrati glavne funkcije programa.

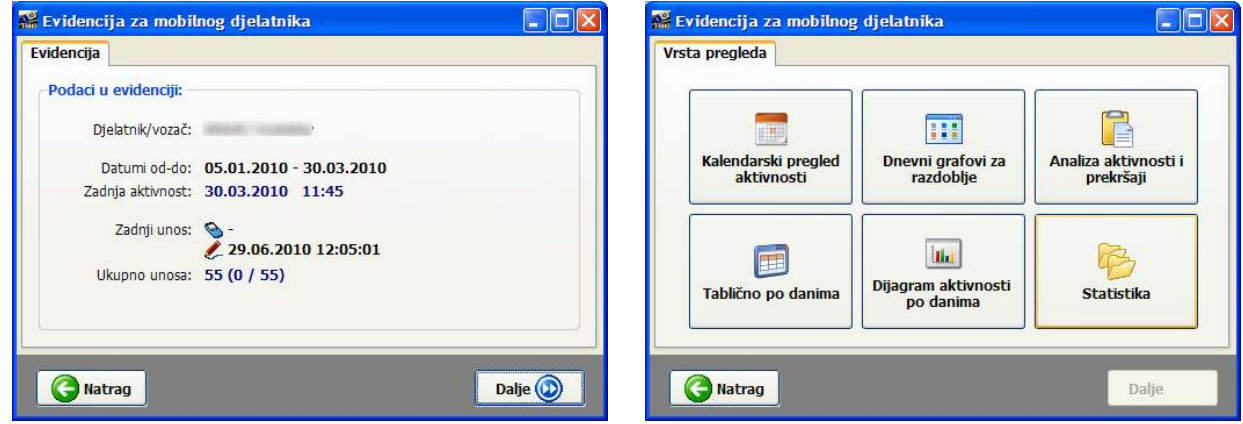

Ponuđen je izbor raznih funkcija vezanih uz evidenciju za vozača:

- Kalendarski pregled aktivnosti
- Dnevni grafovi za razdoblja
- Analiza aktivnosti i prekršaji
- Tablično po danima
- Dijagram aktivnosti po danima
- Statistika

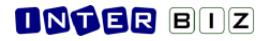

## **Kalendarski pregled aktivnosti**

Kalendarski pregled se koristi za olakšano praćenje evidencije po vozačima. Za određeno razdoblje dobije se dnevni/mjesečni pregled aktivosti i pregled unosa u evidenciju.

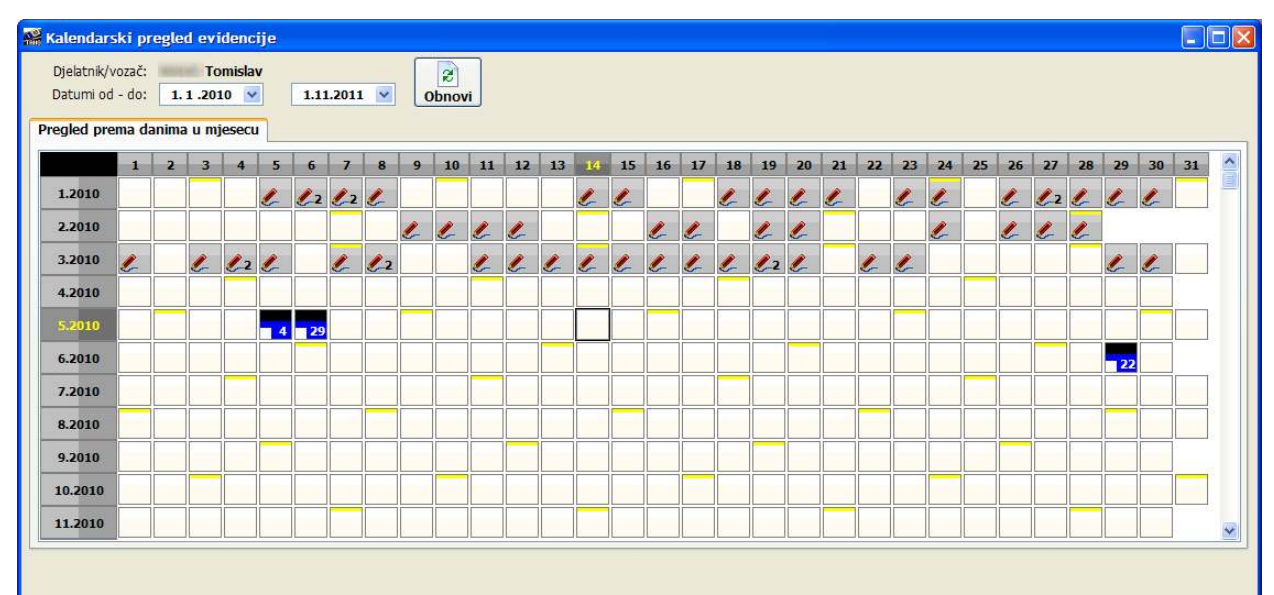

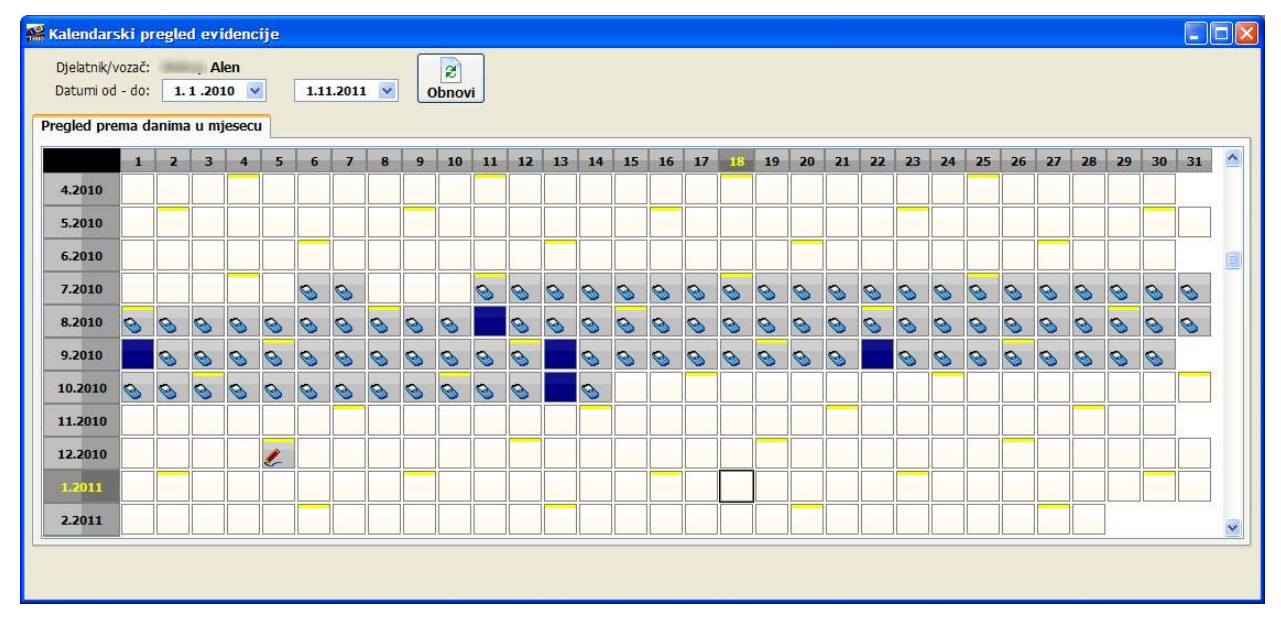

Pregled je napravljen tako da redak po redak predstavljaju određeni mjesec u godini, a kvadratići dane u mjesecu. Posebno su naznačene nedjelje...

Dani za koje je evidentirana neka aktivnost su posebno označeni (dodatno, kao na prvoj slici, za neke od dana je naveden i broj 2 (ili više) koji označava da je za taj dan obavljeno više unosa - npr. jutarnji dio aktivnosti odvojeno od popodnevnog kod noćnih listića ili ručnog unosa). Uz svaki dan se daje i simbol koji ukazuje na to da li se radi o unosu s digitalnog tahografa ili analognog tahografa (ručni unos ili digitalizacija listića).

Posebno su označeni (tamnije) dani u kojima su provedeni unosi podataka u evidenciju. Na prvoj slici radi se o tipičnom primjeru unosa podataka s taholistića (listići se čuvaju u vozilu i donesu na unos...) - navodi se koliko unosa je obavljeno, a dodatno je iz zapisa vidljivo da za taj dan kad je obavljan unos nema podataka o aktivnostima (kvadratić nije potpun nego ima "odrezan" donji lijevi kut).

#### **ONGER BIDZ**

Ovisno o vrsti unosa, oznake su dane različitim bojama.

U kalendarski pregled ugrađen je i prikaz dana za koje su izdane AETR potvrde. Desnim klikom miša aktivira se padajući izbornik koji omogućava pozivanje nekih korisnih funkcija iz padajućeg izbornika je moguće brzo napraviti AETR potvrdu za dan u kojem nisu bile evidentirane aktivnosti (stavka *AETR potvrda* u izborniku) ili aktivirati grafički prikaz aktivnosti za određeni dan, kao što prikazuje sljedeća slika (isto je moguće postići dvostrukim klikom miša na određeni dan).

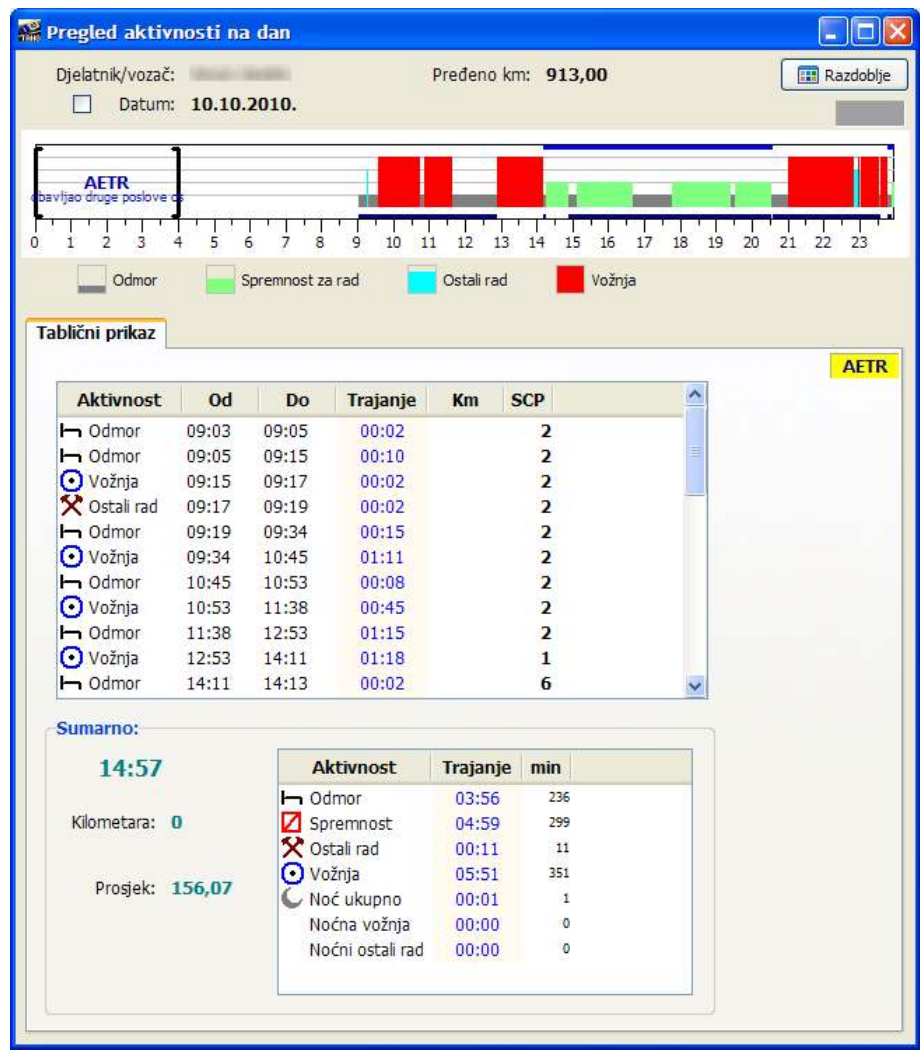

Na slici je moguće primijetiti da je za odabrani dan vozač imao odrađene radne aktivnosti, ali da je i dio dana (jutro od 00:00 - 04:00) za njega vrijedila izdana AETR potvrda o obavljanju drugih poslova! Dodatno, važeća AETR potvrda se posebno signalizira i uz tablični pregled aktivnosti. Desnom tipkom miša iznad žute oznake AETR moguće je dobiti popis AETR potvrda važećih na taj dan u obliku padajućeg izbornika i izborom pojedine od njih aktivirati detaljni pregled pojedine potvrde.

## **Analiza prekršaja i izrada upozorenja vozačima**

Poslodavac može imati probleme u slučaju da vozači krše propisana pravila o radnim aktivnostima (premali dnevni ili tjedni odmor, preduga vožnja itd.), te je stoga potrebno provesti analizu aktivnosti i utvrditi eventualne prekršaje. O prekršajima je potrebno informirati vozača - IB.TAHO omogućava ispis upozorenja koje se daje vozačima.

Analiza se provodi za određeno vremensko razdoblje - definira se razdoblje i klikom na *Obnovi* započinje analiza. Gumbom *Ispiši* ispisuje se rezultat u obliku upozorenja. Ukoliko vozači ne voze sami, preporuka je isključiti stavku Zanemari SCP status, kako bi se aktivnosti u vremenima kad je radnik suvozač ili dio posade ispravno interpretirale.

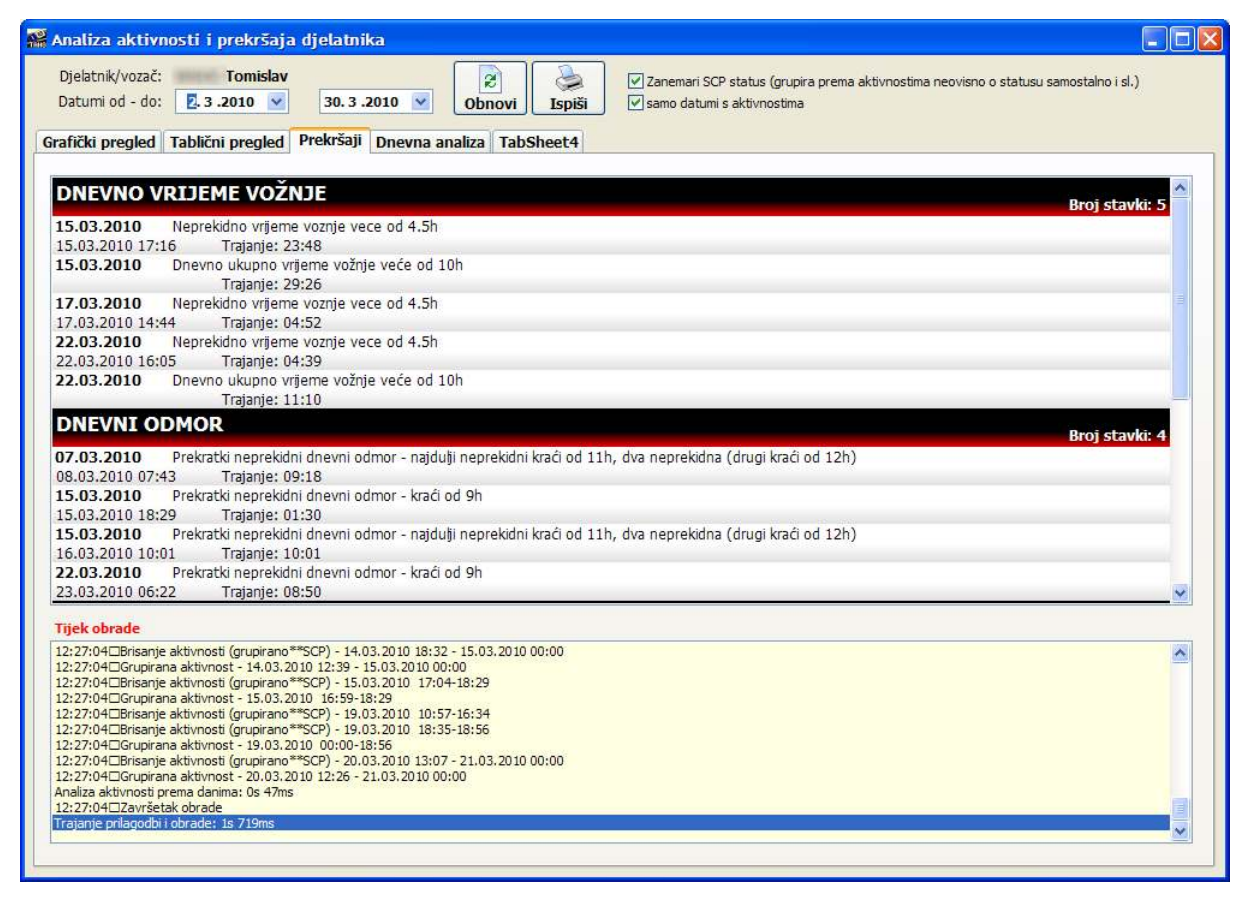

Kod ispisa upozorenja, moguće je (podesiti u postavkama sustava) prije ispisa ručno definirati datum analize (ako odstupa od aktualnog datuma...).

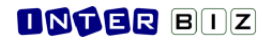

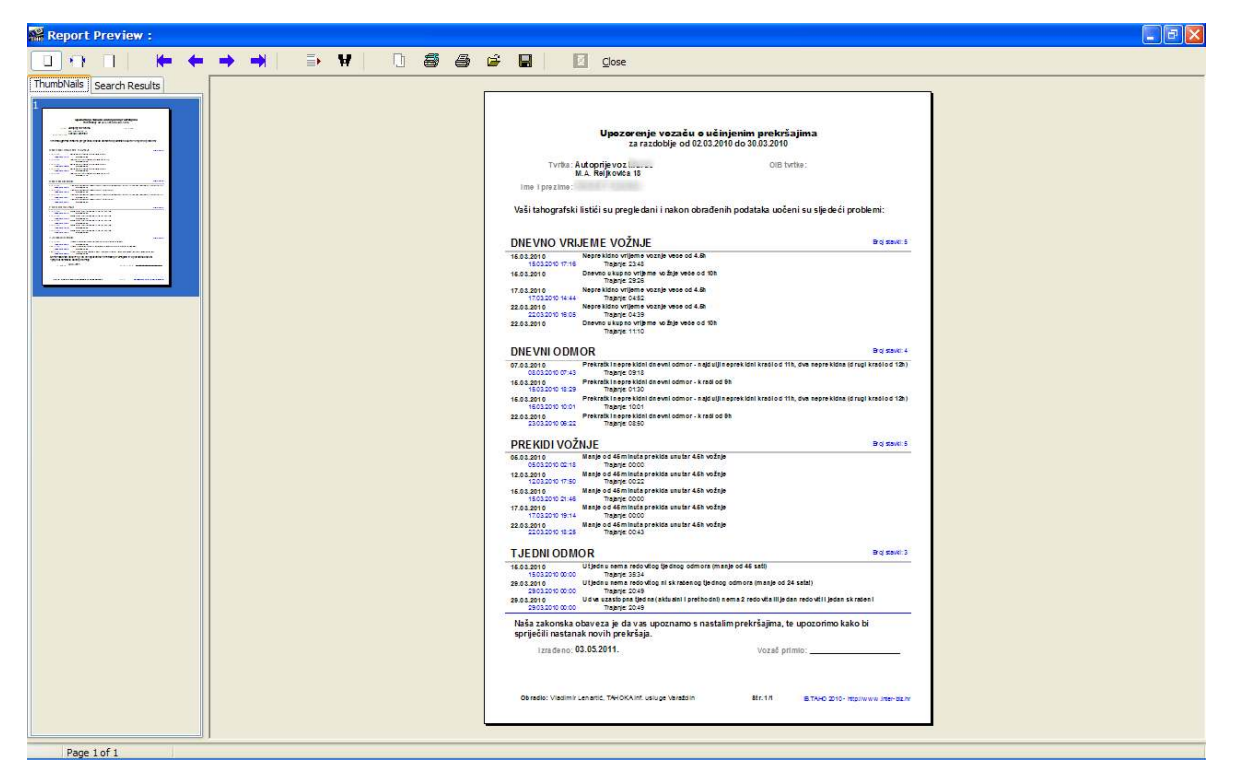

Upozorenje je iz prozora za pregled prije ispisa, moguće snimiti i u RTF (daljnja obrada u Wordu ili sličnim programima) ili PDF (gumbić za snimanje na vrhu) za potrebe daljnje obrade. U planu je implementacija snimanja u XLS format.

## **Grafički pregled aktivnosti po danima**

Aktivnosti vozača moguće je prikazati grafički po danima - vizualni pristup olakšava brzi pregled evidencije. Za svaki dan daje se dijagram (boje u legendi je moguće podesiti u postavkama sustava) aktivnosti. U novoj inačici IB.TAHO dodatno se označava status mobilnog radnika - da li je vožnja samostalna ili kao dio posade, odnosno da li je možda suvozač.

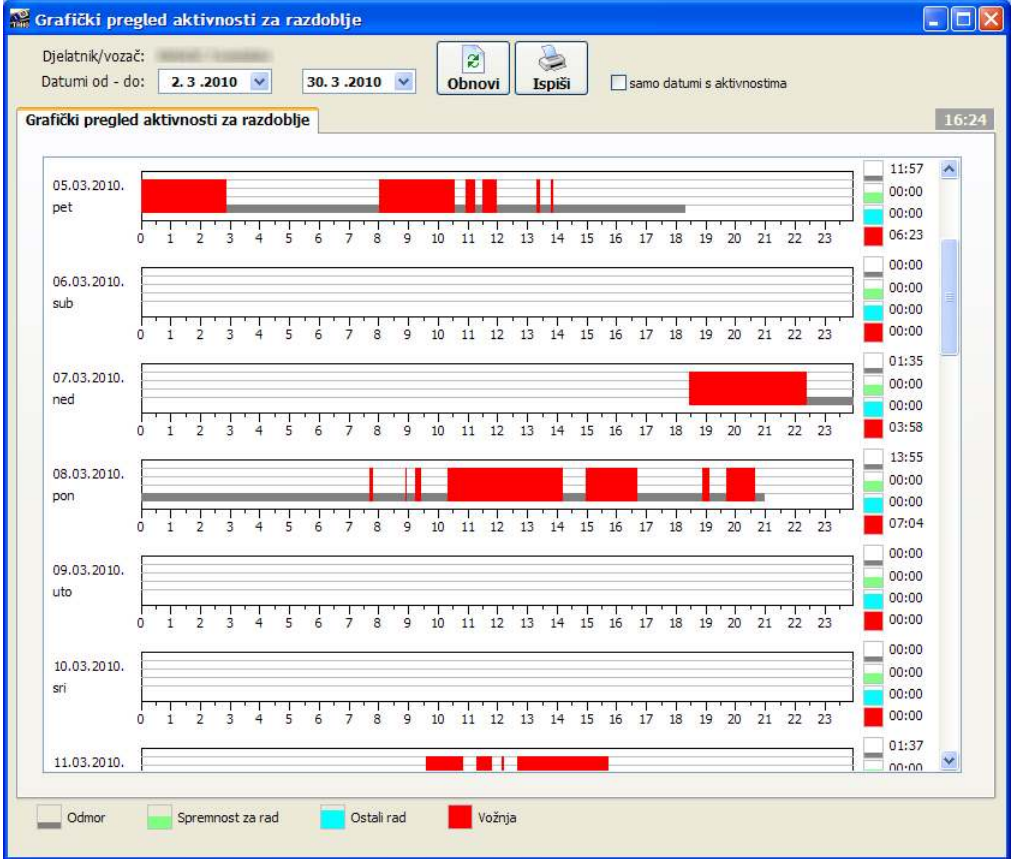

Kao što prikazuje sljedeća slika u dnevnom pregledu ispod i iznad određene aktivnosti iscrtavaju se dodatne signalizacijske linije. Linija ispod dnevnih aktivnosti označava (tamnoplavo) da je djelatnik u tim trenucima bio suvozač, linija iznad dnevnih aktivnosti označava da je u vožnji sudjelovala posada.

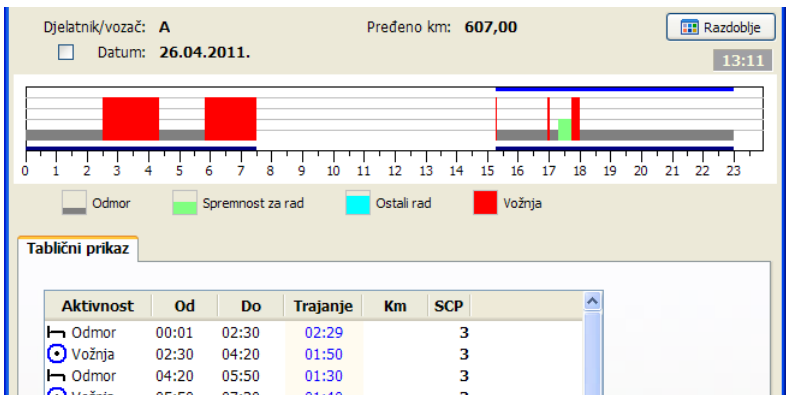

## **Tablični pregled aktivnosti po danima**

Obzirom da se izvješća i obrada podataka u konačnici uvijek svodi na pregled aktivnosti za pojedinog vozača, tablični pregled aktivnosti omogućava pregled evidentiranih podataka za jednog vozača, za razliku od kasnije opisanog skupnog pregleda.

Radi se o identičnom sučelju, s tim da se podaci odmah filtriraju za traženog vozača.

### **Dijagrami aktivnosti po danima**

Osim već opisanog grafičkog prikaza aktivnosti po danima, u IB.TAHO je ugrađena i mogućnost izrade dijagrama aktivnosti koji u vidu grafova daju okvirne pokazatelje o aktivnostima po danima iz grafičkog ili kombiniranog prikaza lako je očitati udio ključnih aktivnosti - vožnje, spremnost za rad i ostalog rada i eventualno uočiti nepravilnosti.

Sučelje za grafički pregled je prikazano na slici - sadrži dvije grupe - dijagram s legendom (uz moguć 2D i 3D pregled, te varijantu zajedničkog ili pojedinačnog prikaza samih aktivnosti), odnosno tablični prikaz koji osim numeričkih podataka o trajanju pojedine aktivnosti nudi i grafički prikaz udjela pojedine aktivnosti unutar dana.

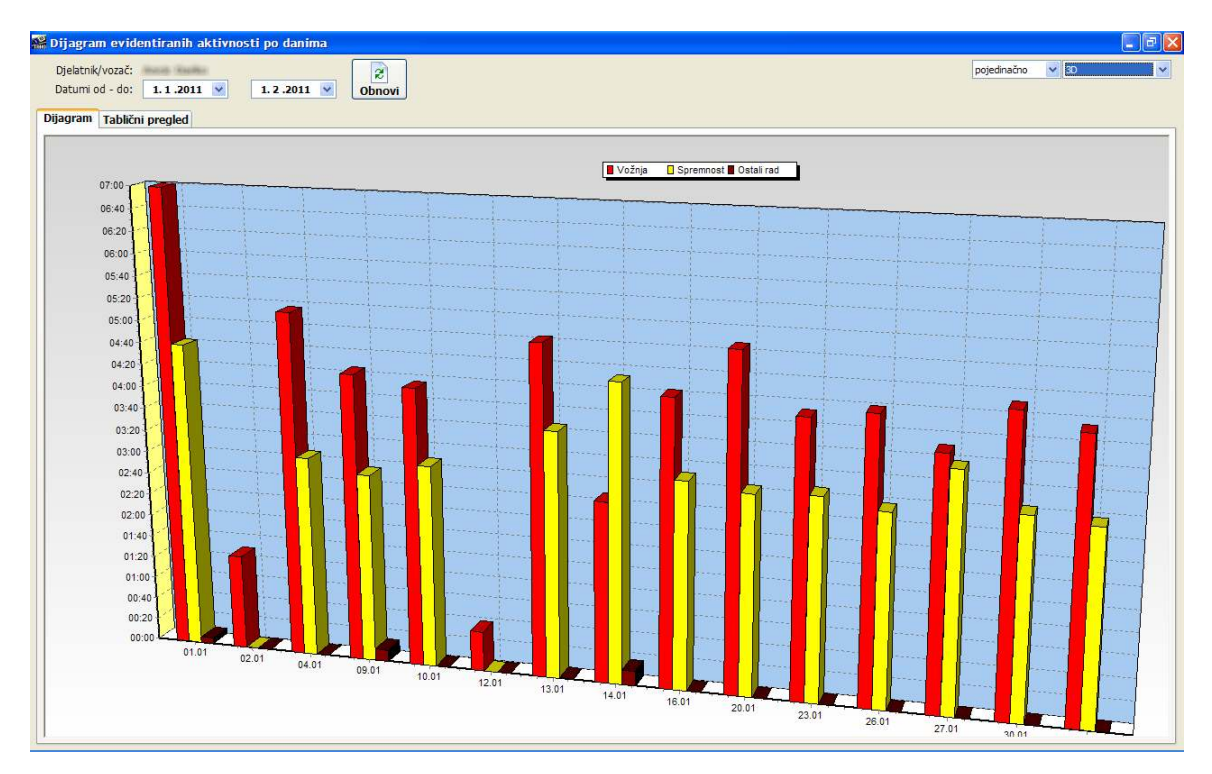

U gornjem dijelu prozora se definira razdoblje za koje se želi dobiti pregled (obzirom na praktični prikaz grafikona i mogućnost kvalitetnog očitana, ograničeno na razdoblja do 60 dana). Gumbom *Obnovi* se generira novi pregled. U desnom dijelu prozora moguće je promijeniti izgled grafičkog prikaza - pojedinačni (razdvojeni) ili skupni prikaz aktivnosti, te 2D i 3D varijanta iscrtavanja grafikona.

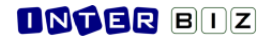

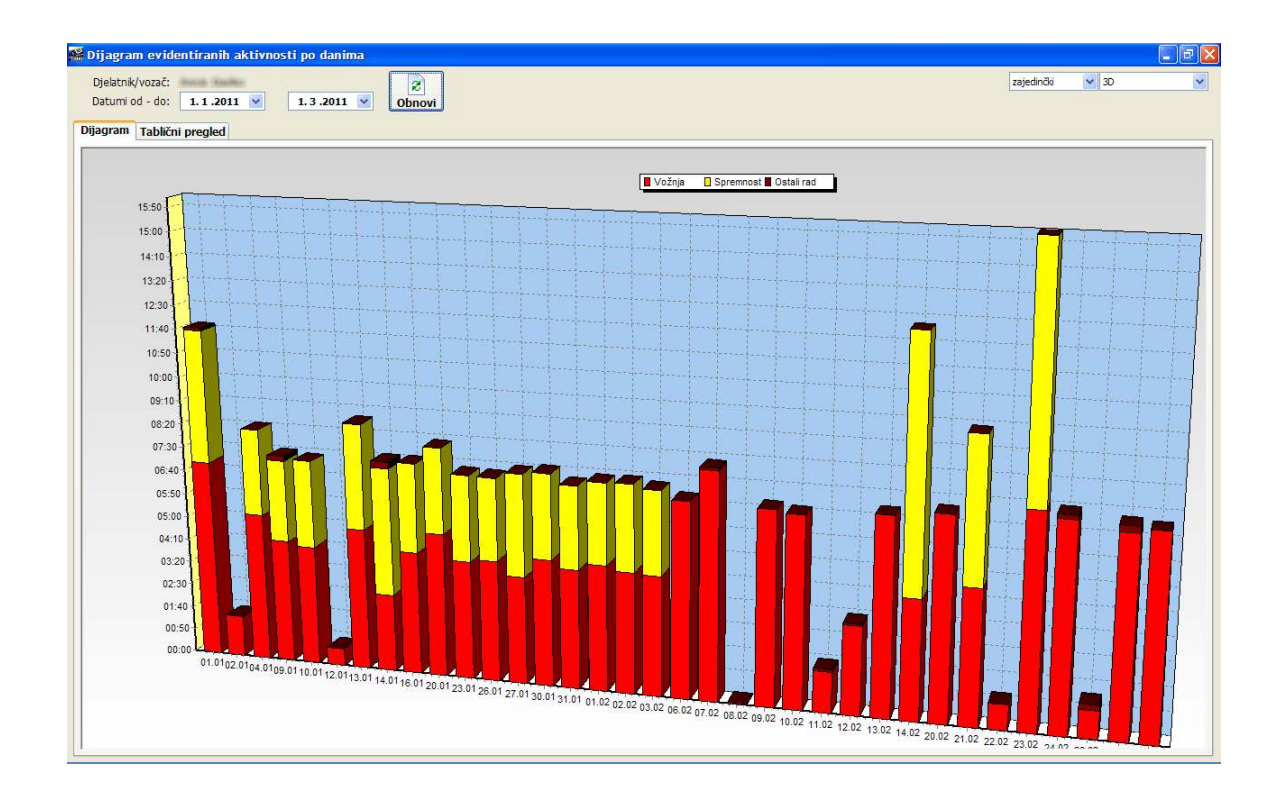

Korištenjem desne tipke miša iznad grafikona poziva se padajući izbornik koji omogućava snianje grafičkog zapisa (dijagrama) u međuspremnik (*clipboard*) i jednostavno prebacivanje u druge programe za potrebe evidentiranja ili ilustriranja dostavljenih informacija.

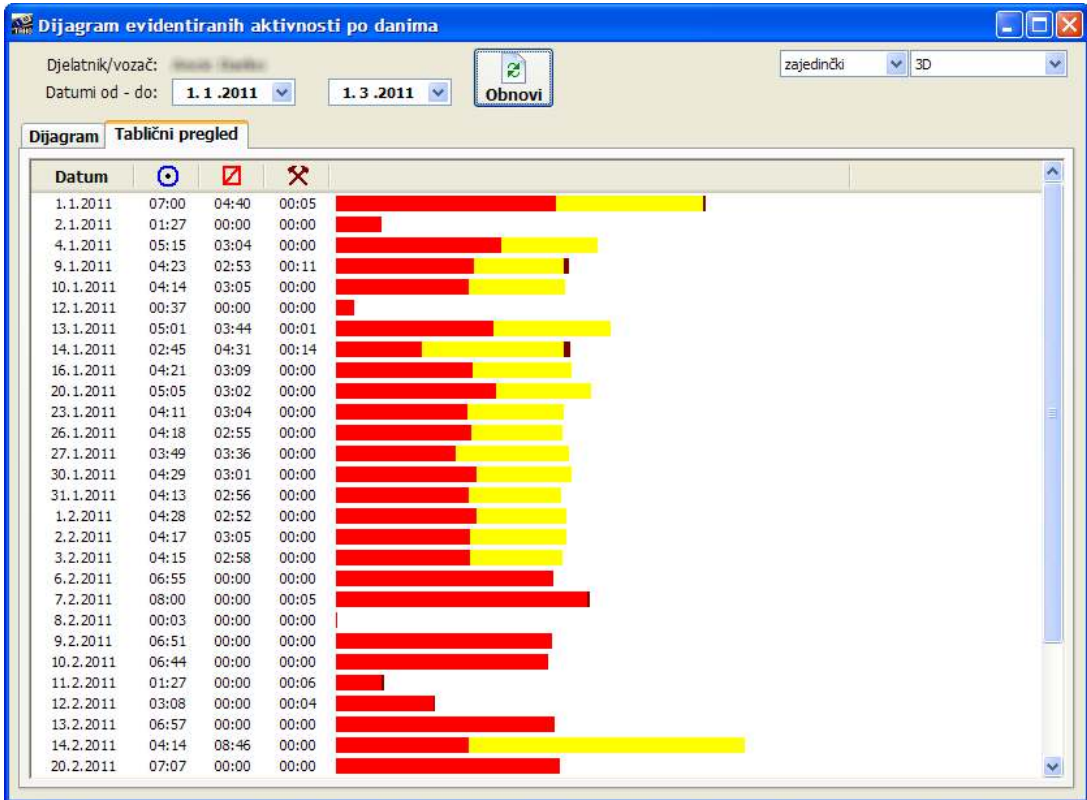

## **Statistička analiza evidentiranih aktivnosti**

Korisni dodatak za autoprijevoznike koji žele detaljnije proučiti način poslovanja i rad vozača jest modul za jednostavnu statističku analizu evidentiranih radnih aktivnosti. Klikom na gumb *Statistika* otvara se prozor u kojem je moguće za željeno razdoblje (analiza ograničena na 1500 dana :-)) brzo obraditi podatke o aktivnostima i dobiti kombinirani tablično grafički statistički pregled.

Osim pregleda pojedinačno po danima, omogućeni su sljedeći tipovi analitičkih pregleda:

- **sumarno po tjednima** za svaki tjedan u odabranom vremenskom razdoblju iz evidencije se izvlače ukupna vremena pojedinih aktivnosti i prema tome iscrtava grafikon
- **sumarno po mjesecima** za sve mjesece u odabranom intervalu se prikazuju ukupna vremena radnih aktivnosti
- **prosječno po danima u tjednu** izračunava se prosječno trajanje pojedinih radnih aktivnosti prema danima u tjednu (ponedjeljak, utorak, srijeda, četvrtak, petak, subota, nedjelja) - ovo je korisno za analizu rasporeda i zaključke o podopterećenosti ili preopterećenosti unutar tjedna
- **prosječno po danima u mjesecu** kao i kod obračuna prosječnih aktivnosti po danima u tjednu tako je analizu moguće provesti i prema danima u mjesecu - moguće je uočiti da li vozači preferiraju pojačano opterećenje u određenom dijelu mjeseca ili izvesti zaključke o poslovnoj aktivnosti prema razdobljima unutar mjeseca
- **sumarno po danima u tjednu** podaci o ukupnim aktivnostima po danima u tjednu
- $\bullet$ **sumarno po danima u mjesecu**

U gornjem dijelu prozora se definira razdoblje za koje se želi provesti analiza, a klikom na gumb *Obnovi* podaci iz evidencije se dohvaćaju, obrađuju i prikazuju u obliku kombinirane tablice i analitičkih grafikona. Primjeri korisničkog sučelja su dani na slikama koje slijede.

| Statistički pregled radnih aktivnosti<br>$\mathbb{E}$ $\mathbb{R}$<br>ь.<br>Djelatnik/vozač:<br>ø<br>Datumi od - do:<br>1.1.2009<br>$9.7.2011 \times$<br>$\checkmark$<br>Obnovi |                            |         |        |       |  |  |
|----------------------------------------------------------------------------------------------------|----------------------------|---------|--------|-------|--|--|
| <b>Statistika</b>                                                                                                    | Tablični pregled po danima |         |        |       |  |  |
| <b>Datum</b>                                                                                                    | Dan                        | O       | ø      | ×     |  |  |
| 11.7.2010                                                                                                    | nedjelja                   | 00:01   | 00:00  | 00:00 |  |  |
| 13.7.2010                                                                                                    | utorak                     | 07:21   | 00:00  | 00:03 |  |  |
| 14.7.2010                                                                                                    | srijeda                    | 05:12   | 00:00  | 00:00 |  |  |
| 15.7.2010                                                                                                    | četvrtak                   | 03:25   | 00:00  | 00:00 |  |  |
| 16.7.2010                                                                                                    | petak                      | 06:56   | 00:00  | 00:28 |  |  |
| 18.7.2010                                                                                                    | nedjelja                   | 02:11   | 00:00  | 00:07 |  |  |
| 19.7.2010                                                                                                    | ponedjeljak                | 06:55   | 00:00  | 00:00 |  |  |
| 20.7.2010                                                                                                    | utorak                     | 06:51   | 00:00  | 00:00 |  |  |
| 21.7.2010                                                                                                    | srijeda                    | 06:56   | 00:00  | 00:00 |  |  |
| 22.7.2010                                                                                                    | četvrtak                   | 06:04   | 07:58  | 00:44 |  |  |
| 23, 7, 2010                                                                                                    | petak                      | 02:08   | 03:59  | 00:01 |  |  |
| 25.7.2010                                                                                                    | nedjelja                   | 09:32   | 00:00  | 01:06 |  |  |
| 26.7.2010                                                                                                    | ponedjeljak                | 02:55   | 00:00  | 00:00 |  |  |
| 27.7.2010                                                                                                    | utorak                     | 04:04   | 03:52  | 00:02 |  |  |
| 28.7.2010                                                                                                    | srijeda                    | 01:37   | 04:28  | 00:00 |  |  |
| 29.7.2010                                                                                                    | četvrtak                   | 07:17   | 00:00  | 00:00 |  |  |
| 30.7.2010                                                                                                    | petak                      | 02:45   | 00:00  | 00:08 |  |  |
| 31.7.2010                                                                                                    | subota                     | 04:28   | 03:39  | 00:08 |  |  |
| 1.8.2010                                                                                                    | nedjelja                   | 03:38   | 04:30  | 00:19 |  |  |
| 2.8.2010                                                                                                    | ponedjeljak                | 08:54   | 00:00  | 00:02 |  |  |
| 3.8.2010                                                                                                    | utorak                     | 01:14   | 03:05  | 00:00 |  |  |
| 4.8.2010                                                                                                    | srijeda                    | 03:56   | 00:52  | 00:10 |  |  |
| 5.8.2010                                                                                                    | četvrtak                   | 04:56   | 02:08  | 00:03 |  |  |
| 6.8.2010                                                                                                    | petak                      | 01:48   | 00:53  | 00:03 |  |  |
| 7.8.2010                                                                                                    | subota                     | 04:18   | 02:08  | 00:03 |  |  |
| 8.8.2010                                                                                                    | nedjelja                   | 06:44   | 00:00  | 00:35 |  |  |
| 9.8.2010                                                                                                    | ponedjeljak                | 07:09   | 00:00  | 00:00 |  |  |
| 10.8.2010                                                                                                    | utorak                     | 04:52   | 00:00  | 00:00 |  |  |
| 11.8.2010                                                                                                    | srijeda                    | 04:50   | 00:00  | 00:00 |  |  |
| 12.8.2010                                                                                                    | četvrtak                   | 02:57   | 00:00  | 00:00 |  |  |
| 13.8.2010                                                                                                    | petak                      | 04:26   | 03:30  | 00:18 |  |  |
| 14.8.2010                                                                                                    | subota                     | 04:39   | 04:25  | 00:03 |  |  |
| 15.8.2010                                                                                                    | nedjelja                   | 05:11   | 08:39  | 00:14 |  |  |
|                                                                                                    |                            | 1488:55 | 542:16 | 34:48 |  |  |

Tablični pregled po danima (slično kao i u prethodnom poglavlju)

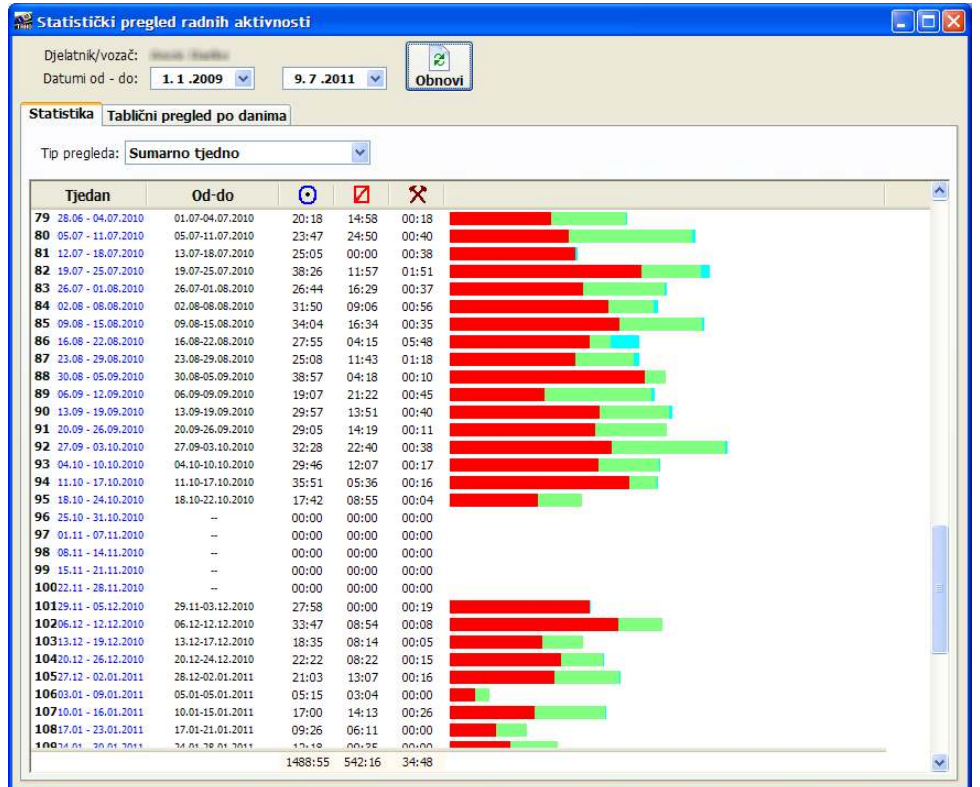

#### Sumarno po tjednima

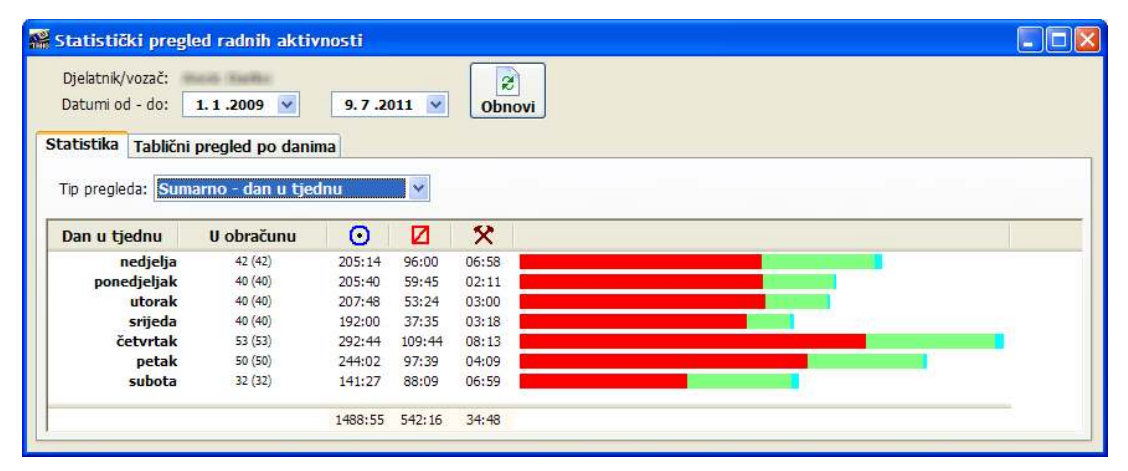

#### Sumarno po danima u tjednu

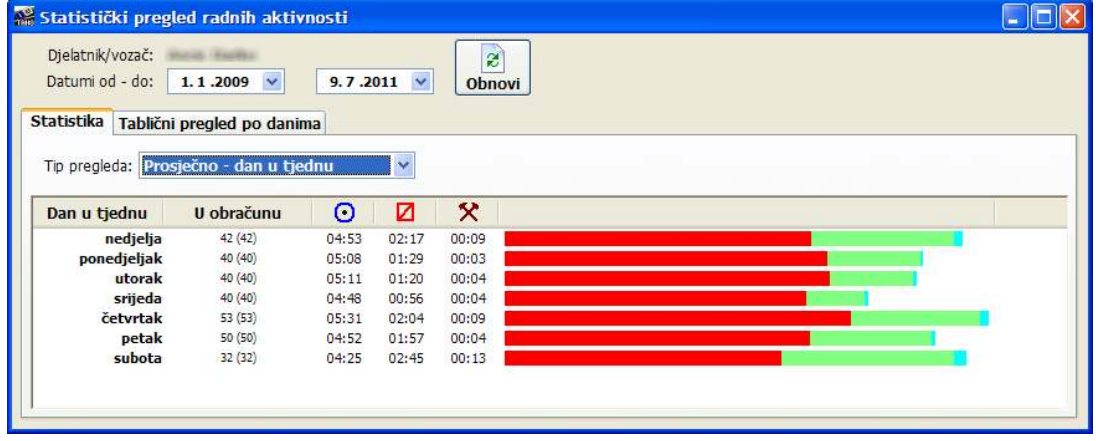

Prosječno po danima u mjesecu

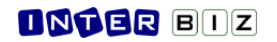

## **Kombinirani pregled aktivnosti i AETR potvrda - grafički**

Grafički pregled aktivnosti osim prikaza standardnih radnih aktivnosti uključuje i posebne oznake vezane uz AETR potvrde - precizno se iscrtava razdoblje za koje vrijedi određena AETR potvrda, te dodatno ispisuje tip potvrde. Pregled je moguće ispisati na pisač u istom obliku.

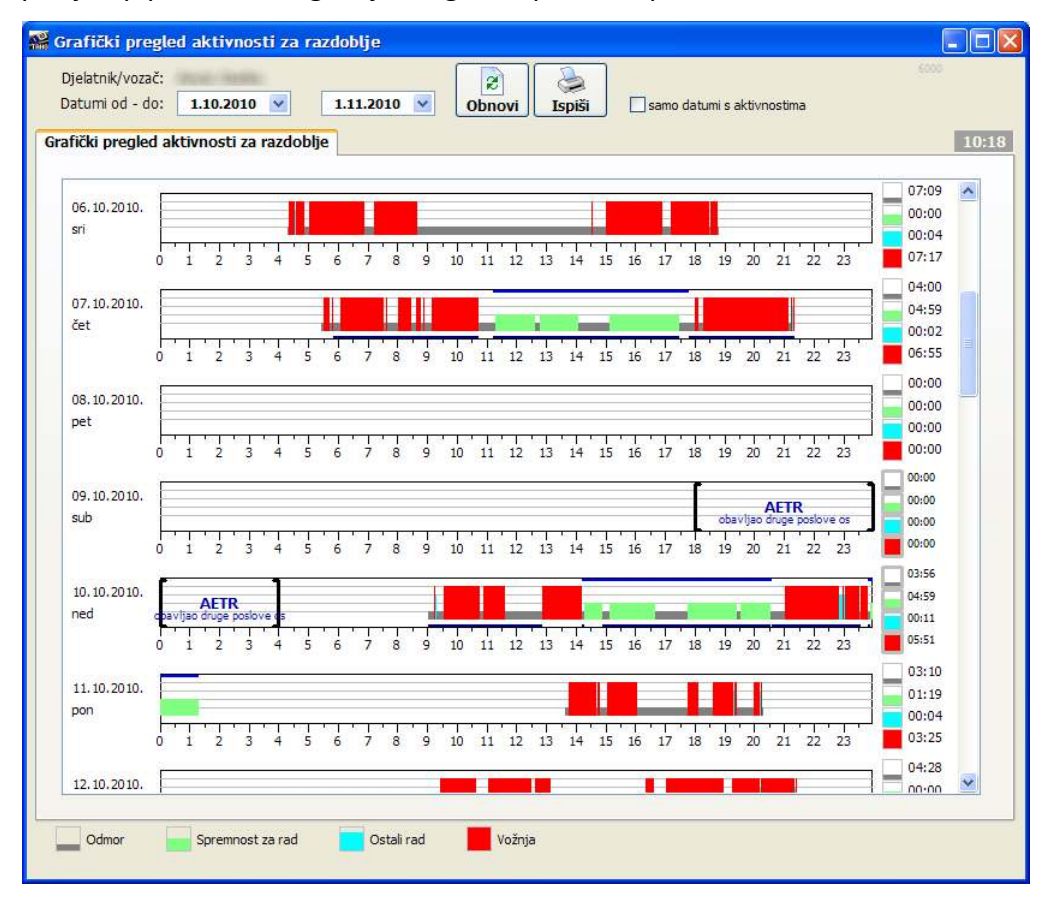

# **Izvještaj o evidenciji radnog vremena prema NN 43/09**

Izborom stavke *Izvještaji - Evidencija radnog vremena NN 43/09* u glavnom izborniku aktivira se izrada izvješća koje je sadržajno propisano naznačenim pravilnikom. Sadrži samo propisane podatke, te grupira tjedne aktivnosti i prikazuje sumarne podatke.

Izvještaj je moguće ispisati na pisač u obliku kakav se zahtijeva pravilnikom.

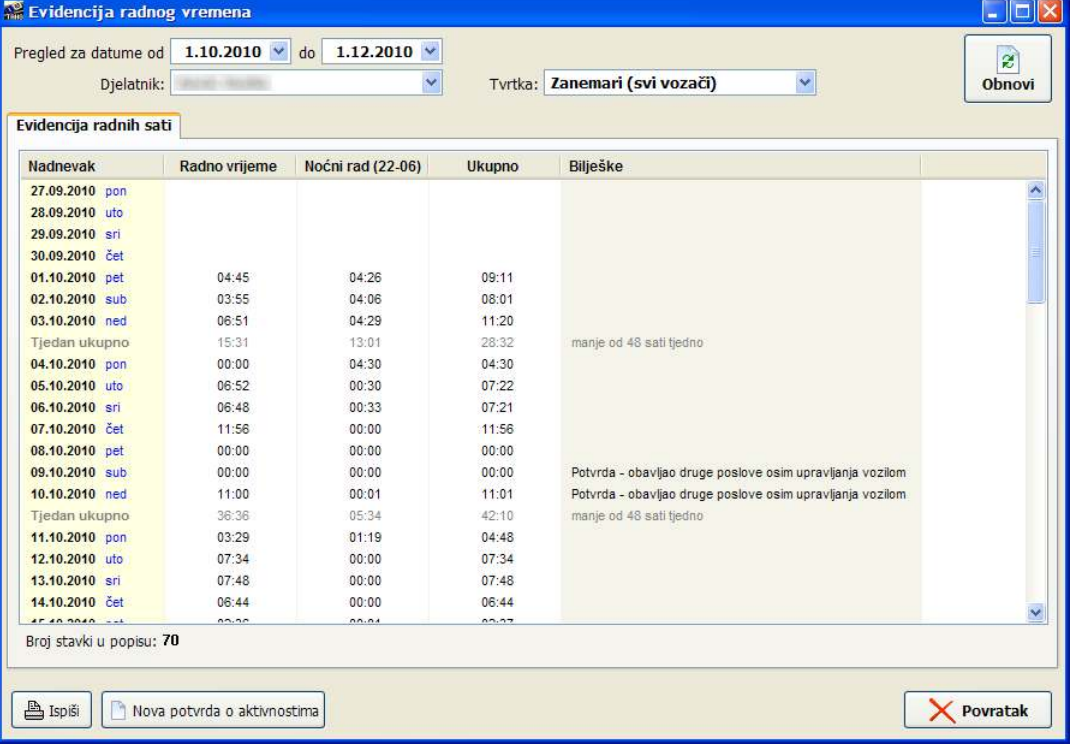

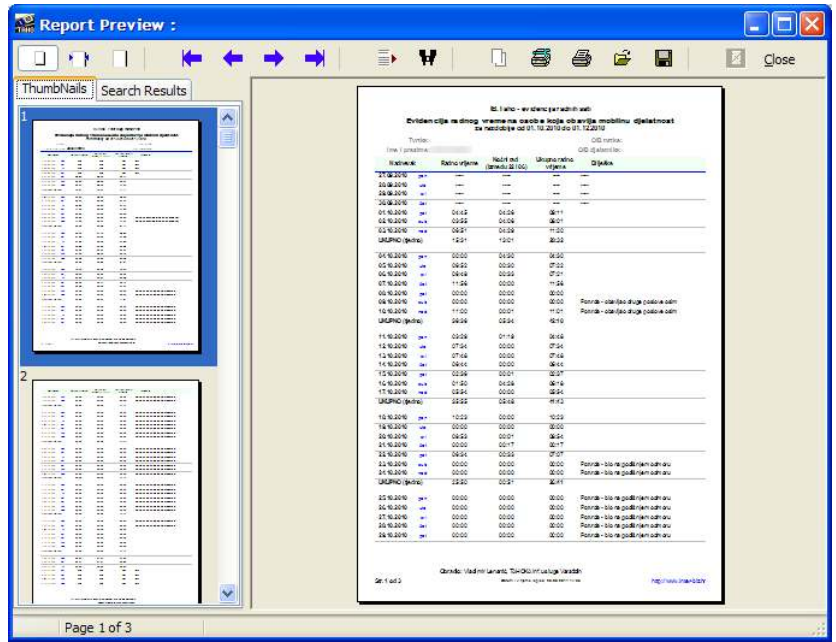

# **Skupna evidencija i izrada izvještaja**

Osnovi, pravilnikom propisani, izvještaj sadrži samo podatke o radnom vremenu i noćnom radu. Gumb *Evidencija* u glavnom prozoru (ili stavka *Evidencija - Pregled* u glavnom izborniku) aktivira mnogo detaljniji i svrsishodniji pregled evidentiranih aktivnosti vozača. Postoje tri grupe pregleda - Pregled unosa u evidenciju, Pregled unesenih dana i Pregled po danima ukupno.

U gornjem dijelu prozora nalaze se filteri za filtriranje podataka - moguće je ograničiti prikaz prema vremenskom razdoblju unosa podataka i radnih aktivnosti, ograničiti pregled za pojedinog vozača ili pojedinu tvrtku, kao i pregledavati samo unose određenog tipa (ručni unos, unos sa skeniranih listića, unos s digitalne kartice). Pregled je moguće ispisati gumbima za Ispis u donjem dijelu prozora.

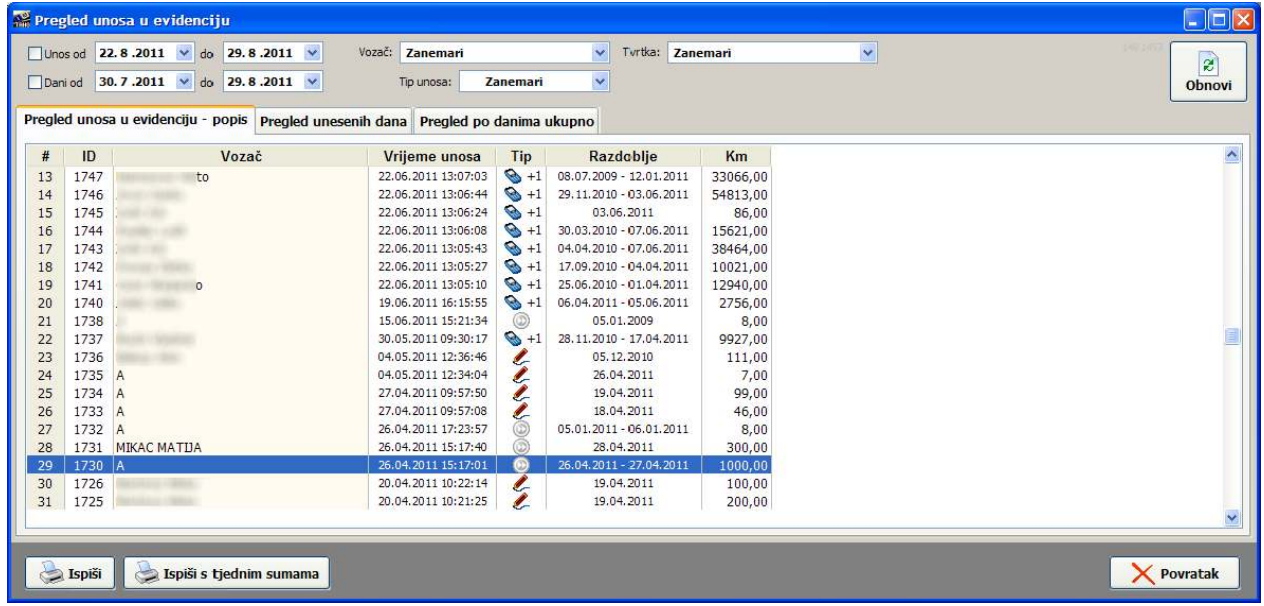

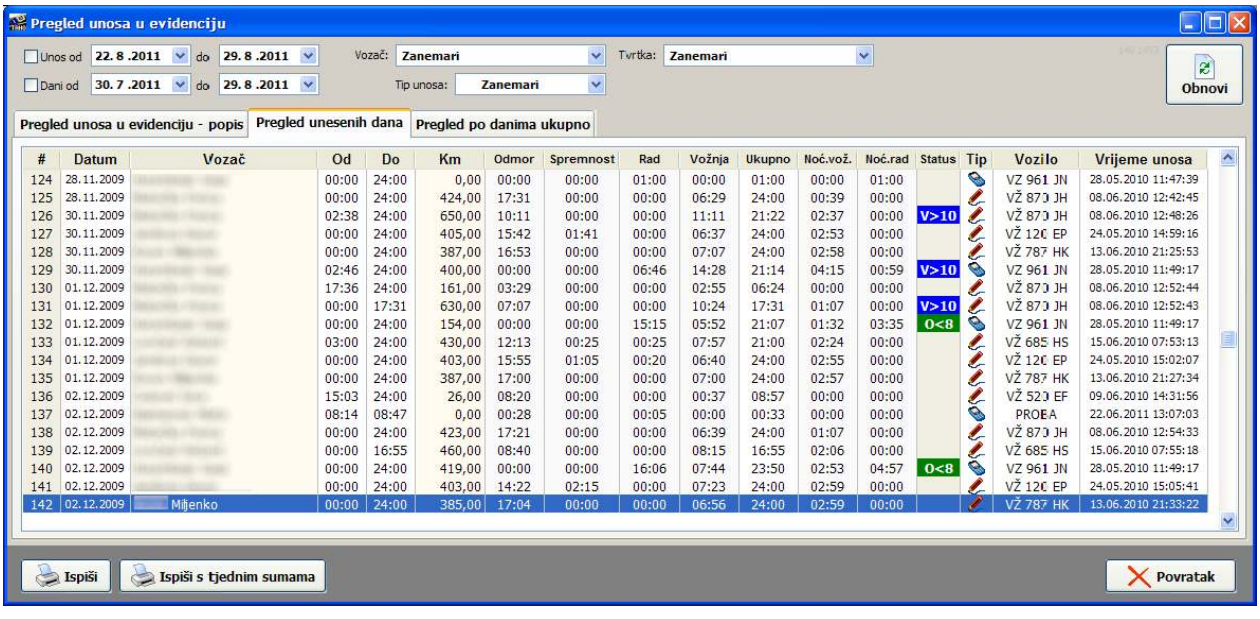

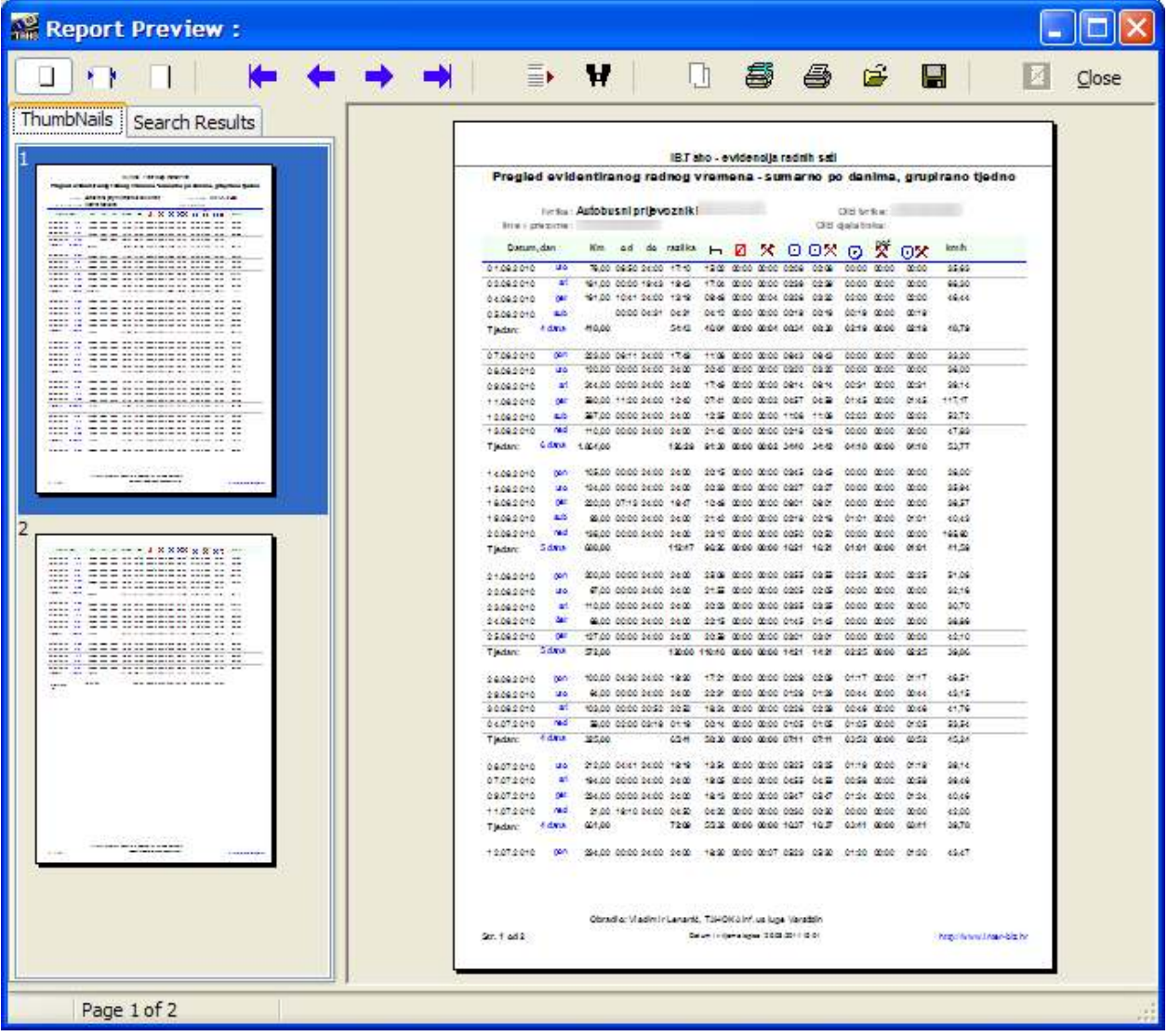

# **PODEŠAVANJE POSTAVKI SUSTAVA**

U postavkama je osim standardnih podataka o tvrtki potrebno podesiti i postavke vezane uz izradu upozorenja o prekršajima, kao i postavke koje se koriste za analizu i digitalizaciju tahografskih listića (očitavanje iz skeniranih zapisa). Podešavanje postavki se aktivira pokretanjem stavke *Podaci - Postavke* u glavnom izborniku.

#### **Tekst u upozorenjima o prekršajima**

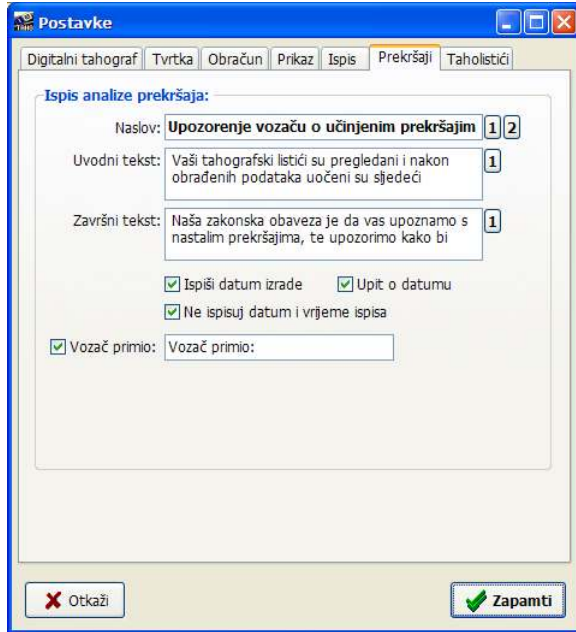

U grupi Prekršaji moguće je podesiti tekst koji se ispisuje na upozorenju vozaču - definira se naslov, uvodni i završni tekst. Također, moguće je uključiti ili isključiti ispis datuma i vremena ispisa izvještaja, upit o datumu...

### **Taholistići - obrada**

![](_page_26_Picture_78.jpeg)

U grupi *Taholistići* podešavaju se direktoriji u kojima su pohranjeni skenirani zapisi taholistića moguće je definirati više direktorija i samim time pametnije organizirati digitalnu arhivu na disku - svi direktoriji se koriste kod pretraživanja kad korisnik zahtijeva prikaz skeniranog listića (opisano u odjeljku vezanom uz pregled podataka evidentiranih skeniranjem analognih taholistića).

![](_page_26_Picture_8.jpeg)

### **Digitalni tahograf - postavke**

![](_page_27_Picture_1.jpeg)

U grupi *Digitalni tahograf* definira se direktorij u koji će program inicijalno ulaziti prilikom izbora .ddd datoteka s podacima pohranjenim na digitalnoj kartici. Omogućeno je i automatsko prebacivanje obrađenih datoteka u /Obradeno poddirektorij. Podatke s digitalnih kartica vozača moguće je prebaciti u .ddd datoteke korištenjem raznih na tržištu dostupnih rješenja - jedno od besplatnih rješenja je IB.TCR tvrtke Inter-biz koji generira .ddd datoteke i za to koristi obični čitač pametnih kartica kojeg mnogi korisnici vjerojato već i posjeduju (npr. za internet bankarstvo).

Dodatno, definira se i vremenska zona u kojoj se nalazi tvrtka kako bi očitana vremena odgovarala vremenskoj zoni (tahograf pohranjuje vrijeme prema GMT0 zoni!). Program automatski vodi

računa o ljetnom i zimskom računanju vremena pa ovisno o obrađivanom datumu obavlja i dodatne vremenske pomake.

#### **Parametri obračuna radnog vremena i analiza prekršaja**

U grupi *Obračun* definira se period koji se zakonski definira kao noćni rad (trenutno važeće pravilo je od 00:00-05:00 (u programu definirati kako je prikazano na slici 23:59-05:00). Ukoliko dođe do promjene pravilnika, potrebno je promijeniti i postavke (od trenutka promjene postavki nadalje radno vrijeme se obračunava prema postavkama).

Ostale postavke koje se definiraju u ovoj grupi su vezane uz analizu prekršaja - omogućeno je aktiviranje alternativnog obračuna kod analize prekršaja - prema datumima ili prema "obračunskim danima".

Također postoji postavka koja će uključiti cjelobrojno zaokruživanje kod obrade dvodnevnih listića (noćna vožnja, pa dio zapisa na listiću

![](_page_27_Picture_159.jpeg)

potpada pod jedan a dio pod drugi dan) - u tom slučaju program automatski prema trajanju vožnje obavlja podjelu kilometraže i određuje očekivano stanje kilometara u ponoć. Ukoliko postavka nije aktivna očekivano stanje kilometara neće biti cjelobrojno, tj. biti će veće "preciznosti" od samih tahografskih očitanja, što korisnici po želji mogu promijeniti. Naravno, korisniku je pri unosu dvodnevnih listića omogućen i ručni unos stanja kilometar sata na kraju dana!

### **Isrtavanje i ispis dnevnog grafa aktivnosti - postavke**

![](_page_28_Picture_1.jpeg)

U grupi *Prikaz* korisnik može proizvoljno definirati boje koje će se koristiti kod iscrtavanja radnih aktivnosti u grafičkim pregledima - za svaku od aktivnosti moguće je definirati boju po želji. Također, moguće je modificirati izgled sumarnog prikaza aktivnosti. Moguće je definirati i sadržaj koji će ispisivati na dnu izvještaja.

### **Postavke definiranja i ispisa AETR potvrda**

U grupi *AETR* podešavaju se postavke vezane uz izradu AETR potvrda - za brži rad (posebice kad je potrebno izraditi iste ili slične potvrde za više vozača) može biti korisno da se na novim potvrdama ponavljaju neki od podataka definiranih na prethodno izrađenoj i slično.

![](_page_28_Picture_5.jpeg)

## **Postavke ispisa izvještaja i grafičkog prikaza aktivnosti**

U grupi *Ispis* moguće je definirati (odvojeno) pisače za ispis izvještaja i AETR potvrdi i ispis grafičkog prikaza aktivnosti. Obzirom da su potvrde većinom crno-bijele, neki korisnici mogu se odlučiti za ispis potvrda na laserske pisače dok se grafički i bojom bogatiji prikazi ispisuju na tintne pisače...

![](_page_29_Picture_22.jpeg)

![](_page_29_Picture_3.jpeg)

# **KONTAKT**

Sve tvrtke i pojedince zainteresirane za suradnju pozivamo da posjete naše službene web stranice ili se jave e-mailom. Sustav je otvoren za nadogradnje i po potrebi ga unaprijeđujemo ugrađivanjem funkcija na zahtjev naših korisnika.

web: **http://tahograf.inter-biz.hr** e-mail: **info@inter-biz.hr** mob: **+385(0)98/680-847**

![](_page_30_Picture_3.jpeg)

![](_page_30_Picture_4.jpeg)